# **ComColor Series Руководство Руководство администратора администратора**

В данном руководстве описываются настройки принтера и функции (сканер и т. д.), которые должны выполняться администратором.

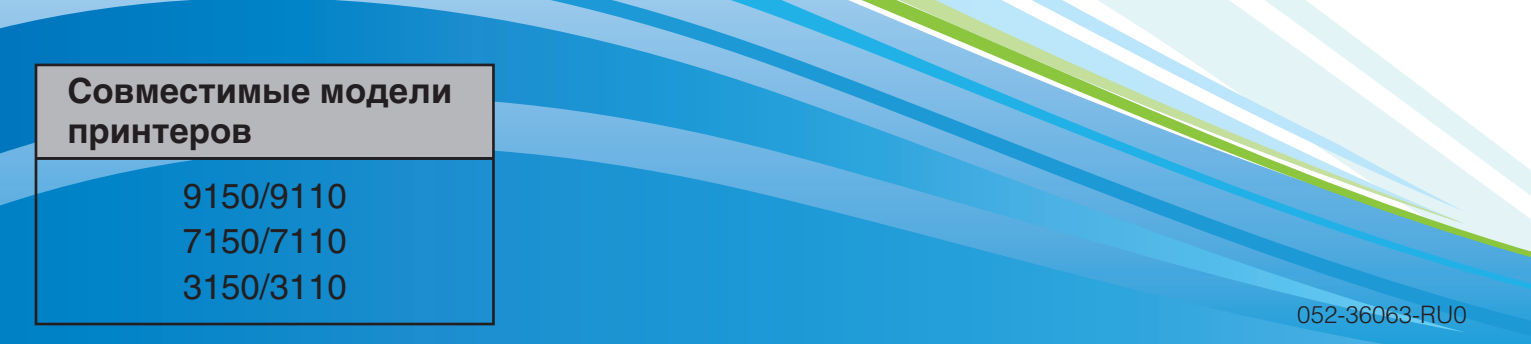

## <u>Л</u>осторожно

После прочтения этого руководства сохраните его в доступном месте, чтобы в дальнейшем пользоваться им как справочником.

"Меры предосторожности" приведены в дополнительно прилагаемом документе Сведения по безопасности. Обязательно прочтите его перед использованием аппарата.

## <span id="page-2-0"></span>**Об этом руководстве администратора**

#### **Введение**

Благодарим вас за использование изделия серии ComColor.

В данном руководстве описаны настройки администратора.

Вы можете задать настройки регистрации пользователя и адресной книги, настройки разрешения или ограничения операций и выбрать использование тех или иных функций среды в соответствии с целями и условиями работы.

Для удобства пользования аппаратом выберите конфигурацию простой среды.

- Некоторые настройки администратора могут сильно влиять на работу аппарата. Обязательно назначьте ответственного администратора, который будет распоряжаться аппаратом и выполнять операции, которые входят в обязанностями администратора.
	- Кроме того, пожалуйста, тщательно выбирайте пароли администратора.
- Доступность тех или иных функций зависит от подключенного дополнительного оборудования и настроек аппарата.

#### **В комплекте с данным аппаратом поставляются четыре руководства.**

#### ● **Основное руководство**

В этом руководстве описаны основные операции печати, копирования и сканирования и замена расходных частей.

Пожалуйста, начните работу с чтения этого руководства.

- **Руководство администратора (данное руководство)** В данном руководстве описываются настройки принтера и функции (сканер и т. д.), которые должны выполняться администратором.
- **Руководство по устранению неполадок** В этом руководстве описаны действия, которые следует предпринять в случае застревания бумаги или при возникновении другой проблемы.
- **Сведения по безопасности** В данном руководстве описаны меры предосторожности и технические характеристики.

#### **Об этом руководстве**

- (1) Никакие части этого руководства не могут воспроизводиться, полностью или целиком, без письменного разрешения RISO KAGAKU CORPORATION.
- (2) Содержимое данного руководства может подвергаться изменениям без предварительного уведомления, чтобы отражать внесенные в изделие улучшения.
- (3) RISO не несет ответственности ни за какие последствия использования данного руководства или аппарата.

#### **О принадлежности торговых марок**

Microsoft, Windows и Windows Vista являются зарегистрированными торговыми марками корпорации Microsoft (Microsoft Corporation) в США и/или других странах.

ColorSet – торговая марка Monotype Imaging Inc., зарегистрированная в Бюро патентов и торговых марок США, которая также может быть зарегистрирована судебными органами.

ComColor и FORCEJET – торговые марки RISO KAGAKU CORPORATION.

 $RISO - 3$ арегистрированная торговая марка RISO KAGAKU CORPORATION в Японии и других странах. Все остальные наименования изделий и компаний, упоминаемые в данном руководстве, являются торговыми марками или зарегистрированными торговыми марками соответствующих компаний, правообладателей.

#### <span id="page-3-0"></span>Символы, обозначения и изображения экранов, используемые в данном руководстве

#### ■ Символы, используемые в данном руководстве

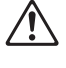

Служит для предупреждения, которое следует принять во внимания для безопасной работы с аппаратом.

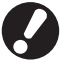

Обозначает важные сведения, которые следует принять во внимание, или запреты.

#### Обозначает полезные сведения или дополнительную информацию.

#### ■ Названия клавиш и кнопок

Названия аппаратных клавиш на панели управления и кнопок на экране сенсорной панели или в окне компьютера обозначаются в квадратных скобках [].

#### Панель управления

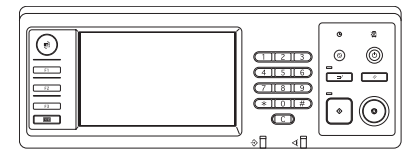

Пример: Нажмите клавишу [STOP].

#### Экран сенсорной панели

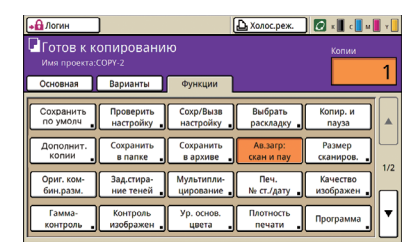

Пример: Нажмите ГАв.загр:скан и пау].

#### Окно на экране компьютера

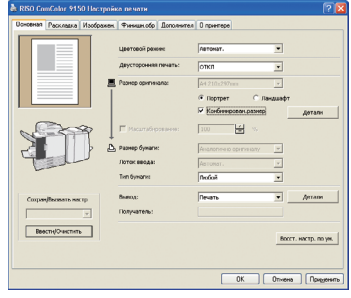

Пример: Установите флажок [Комбинирован.размер].

#### ■ Названия компонентов дополнительного оборудования

Ниже приведены названия компонентов дополнительного оборудования, используемые в этом руководстве. При описании особых функций каждого компонента оборудования применяется его индивидуальное название.

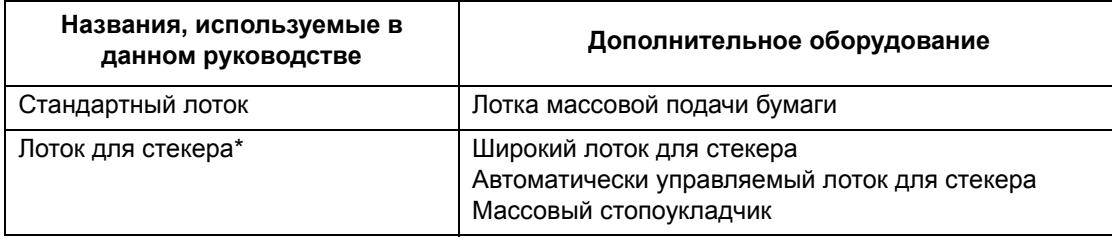

\* Дополнительный выходной лоток, подсоединенный к правой стороне устройства

#### ■ Иллюстрации, используемые в данном руководстве

Изображения окон, содержащиеся в данном руководстве, могут несколько отличаться от реальных в зависимости от используемой среды, в том числе от подключенного дополнительного оборудования.

## Оглавление

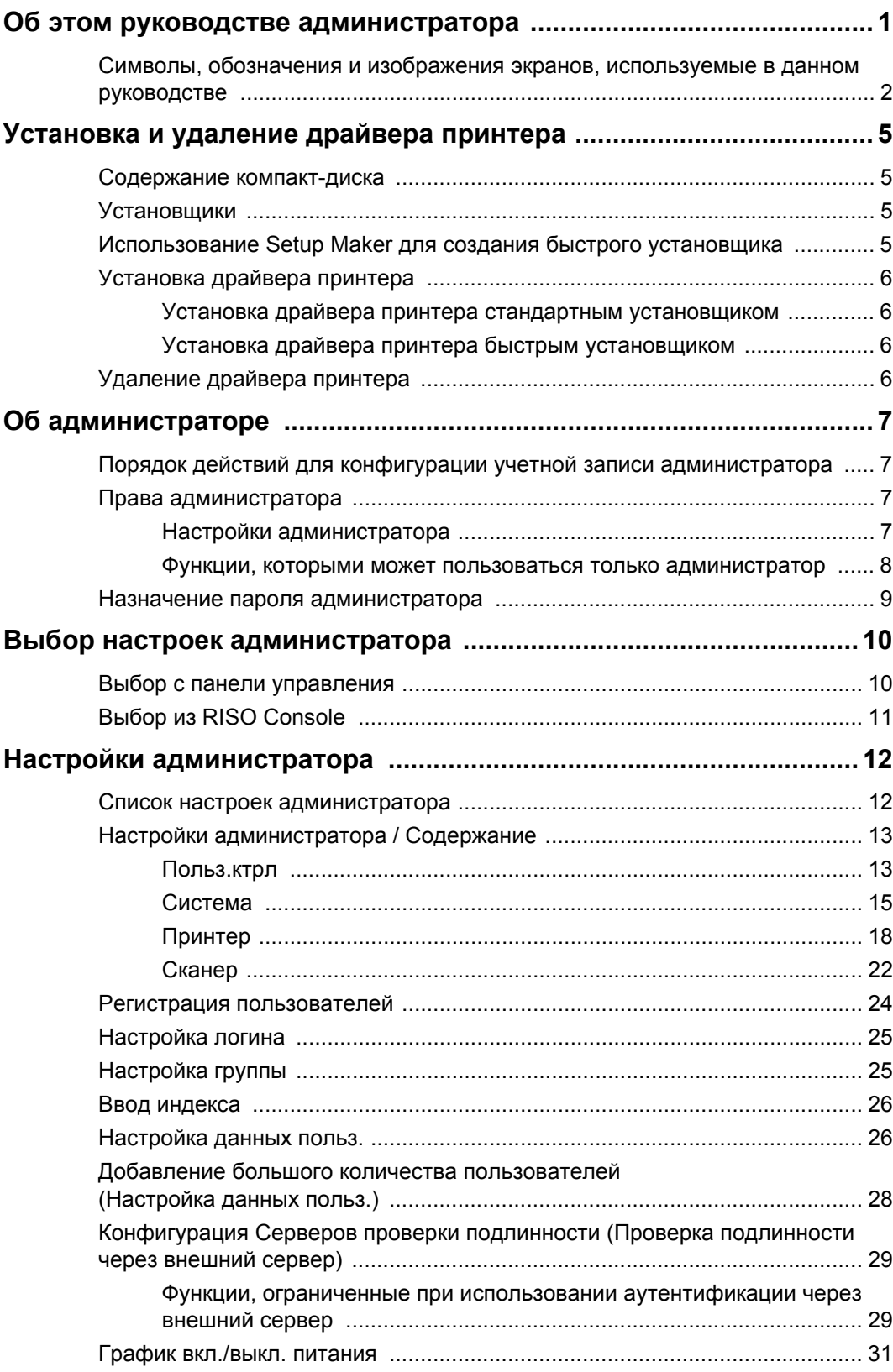

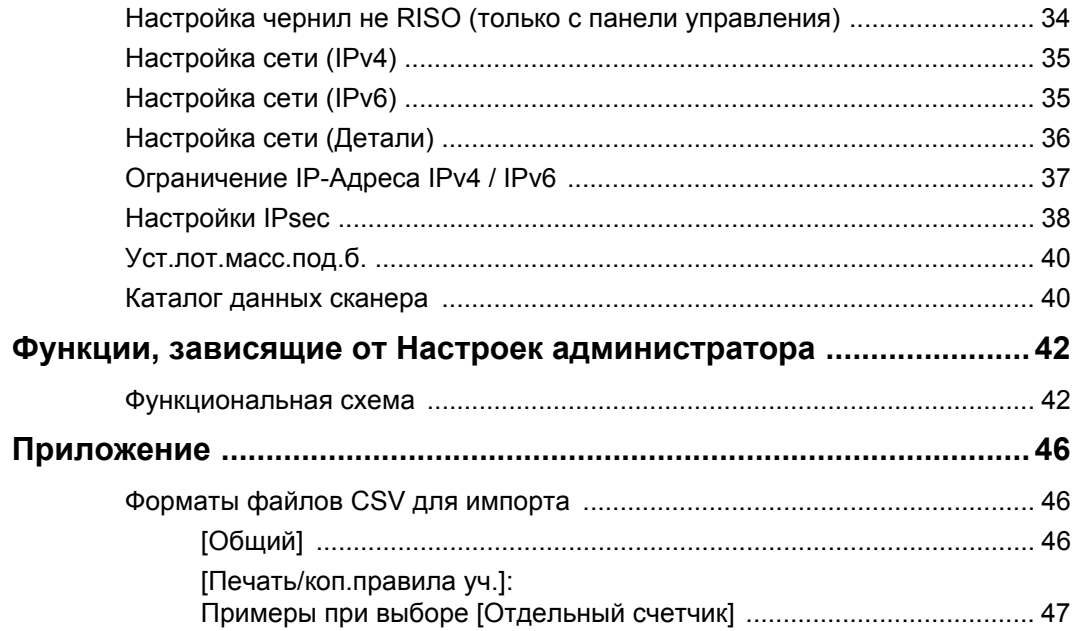

## <span id="page-6-0"></span>Установка и удаление драйвера принтера

#### <span id="page-6-1"></span>Содержание компакт-диска

На компакт-диске (идет в комплекте) находится установщик и мастер настройки, каждая программа располагается и в папке [Windows 32-bit], и в папке [Windows 64-bit]. Выберите папку, которая соответствует битности запущенной операционной системы.

• Стандартный установщик драйвера принтера

Это стандартный установщик.

• Setup Maker

Эта утилита используется для создания быстрого установщика. Используйте эту утилиту для создания установщика с индивидуальными настройками.

### <span id="page-6-2"></span>Установщики

Имеются два установщика.

#### • Стандартный установщик

Этот установщик, записанный на компакт-диске. При использовании этого установщика каждый пользователь должен выбирать опции драйвера принтера.

• Быстрый установщик

Этот установщик создается с помощью Setup Maker.

(Сведения о том, как создать такой установщик, приведены в разделе "Использование Setup Maker для создания быстрого установщика".)

Вы можете воспользоваться быстрым установщиком для установки драйвера принтера с индивидуальными настройками. Пользователи могут начать использовать драйвер принтера для печати с компьютера сразу же, без выполнения настроек. Это полезно, когда нужно установить драйвер принтера многим пользователям.

Это также можно использовать для управления принтером, например, для установки значений по настроек для опций [Двусторонняя печать] и [Черный] или для ограничения использования цветной печати.

Индивидуальные настройки можно выбрать для следующих функций.

- Ограничения цветового режима
- Настройки печати по умолчанию
- Установки в диалоговом окне [Настройки] для опции [Принтеры и факсы]

<span id="page-6-3"></span>Использование Setup Maker для создания быстрого установщика

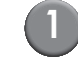

### Установите драйвер принтера стандартным установщиком.

#### Выберите настройки.

Выберите настройки печати по умолчанию и установки в диалоговом окне [Настройки] для опции [Принтеры и факсы].

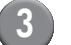

#### Запустите Setup Maker.

Дважды нажмите [SetupMaker.exe]. Данный файл расположен в папке [Мастер Настройки], которая находится в папке [Windows 64-bit] (или [Windows 32-bit]) на компакт-диске.

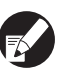

Выберите папку, которая соответствует битности запущенной операционной системы. В противном случае, мастер настройки не запустится.

### Для выбора установок следуйте отображаемым инструкциям.

Быстрый установщик создан.

### <span id="page-7-0"></span>**Установка драйвера принтера**

#### <span id="page-7-1"></span>■ **Установка драйвера принтера стандартным установщиком**

Чтобы запустить мастер установки, вставьте компакт-диск в компьютер.

Следуйте отображаемым инструкциям по установке. После установки драйвера принтера перезагрузите компьютер. Более подробные сведения по установке приведены в разделе **"Установка драйвера принтера"** в **"Основном руководстве".**

<span id="page-7-2"></span>■ **Установка драйвера принтера быстрым установщиком**

Дважды щелкните по файлу быстрого установщика [QuickSetup.exe] и следуйте отображаемым инструкциям по установке. После установки драйвера принтера перезагрузите компьютер.

### <span id="page-7-3"></span>**Удаление драйвера принтера**

В панели управления выберите [Пуск] → [Все программы] (или [Программы])  $\rightarrow$  [RISO]  $\rightarrow$  $[ComColor] \rightarrow [Deu$ нсталлятор]. Следуйте отображаемым инструкциям по

удалению. После удаления драйвера принтера перезагрузите компьютер.

### <span id="page-8-1"></span><span id="page-8-0"></span>Порядок действий для конфигурации учетной записи администратора

Прежде чем устройство станет доступно для пользователей, администратор должен выполнить следующие настройки:

- $\overline{1}$ Задайте пароль администратора
- Войдите в систему в качестве пользователя  $\overline{2}$ с правами администратора
- Конфигурация настроек сети  $\overline{3}$ (Если устройство будет подключено к сети)
- Регистрация пользователей  $\mathbf{A}$ (См. стр. 24)
- Конфигурация остальных необходимых  $5\phantom{1}$ настроек администратора
- Для использования этого аппарата в качестве сетевого принтера сначала задайте в разделе "Настройка сети" IP-адрес.
	- Для конфигурирования настроек по умолчанию в режиме копирования или сканера, войдите в систему как пользователь с полномочиями администратора, а затем перейдите к экрану режима. См. раздел "Копирование Окна режима копирования" в "Основное руководство".

#### <span id="page-8-2"></span>Права администратора

Администратор имеет следующие два права.

- Изменять настройки по умолчанию и рабочую среду.
- Иметь доступ к функциям, которые при работе с аппаратом могут использоваться только администратором.

#### <span id="page-8-3"></span>■ Настройки администратора

Администратор может задавать настройки, описанные в разделе "Настройки администратора" (См. стр. 12). Сведения об изменении этих настроек приведены в разделе "Выбор настроек администратора" (См. стр. 10).

#### <span id="page-9-0"></span>■ Функции, которыми может пользоваться только администратор

Есть некоторые функции, которые при работе с аппаратом могут использоваться только администратором.

Управление этими функциями доступно после входа в систему в качестве администратора, как описано далее.

#### Войдите в систему в качестве пользователя с правами администратора.

#### В окне режимов нажмите [Режим админ.].

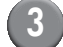

#### Нажмите кнопку режима.

Ниже перечислены функции, которые в каждом из режимов могут использоваться только администратором.

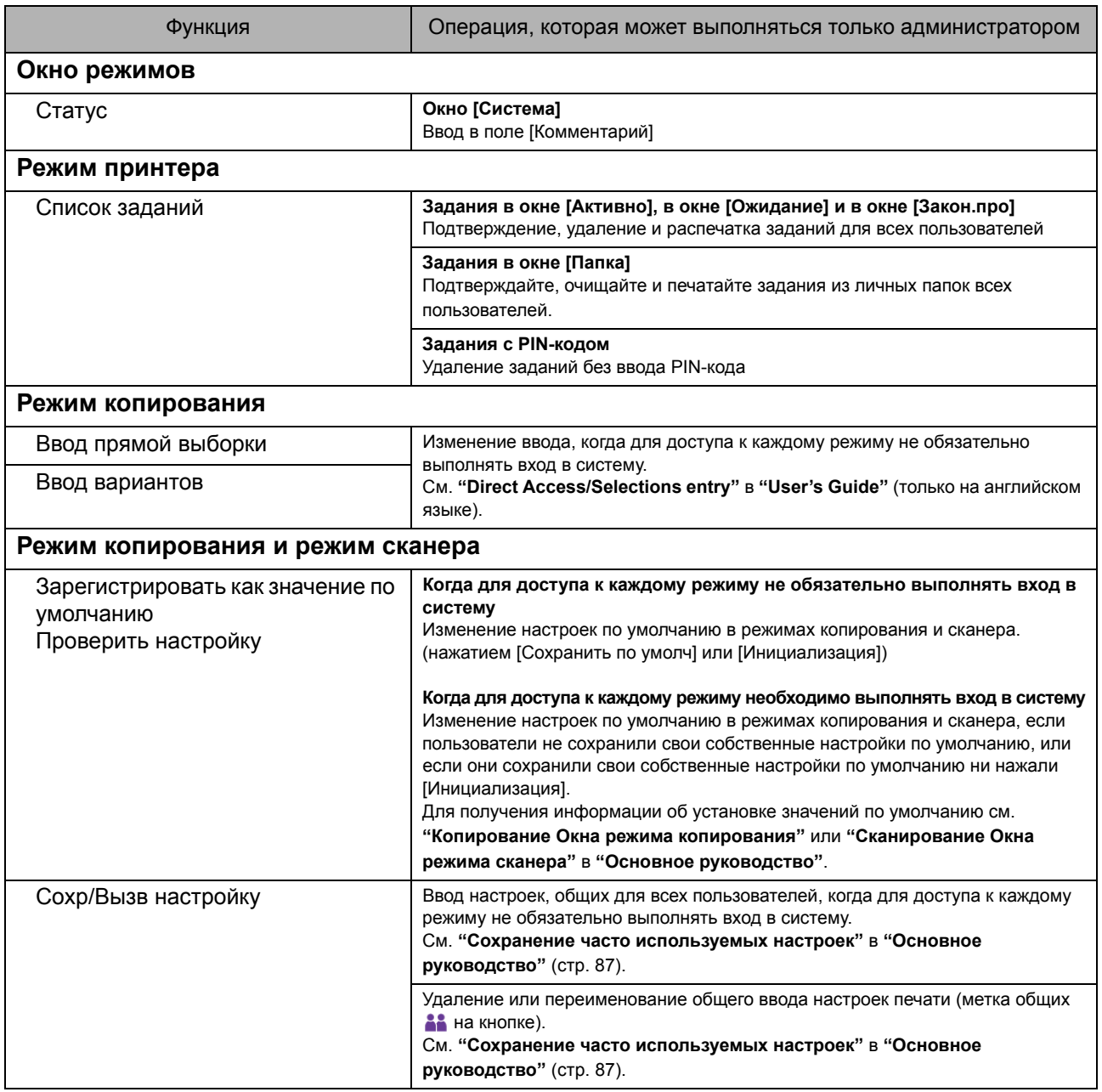

### <span id="page-10-0"></span>**Назначение пароля администратора**

Задайте пароль администратора при первом включении аппарата. Для назначения пароля используйте описанную ниже процедуру.

**1 В окне режимов нажмите [Логин], чтобы отрыть окно входа в систему [Логин].**

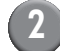

#### **2 Нажмите [Admin].**

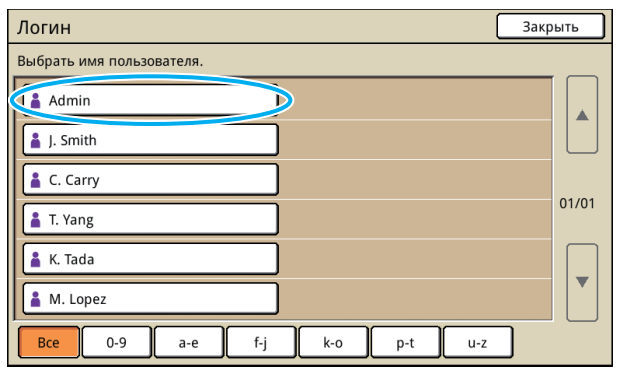

Откроется окно для ввода старого пароля.

**3 Ничего не вводя, нажмите [OK].**

#### Ввод пароля Отменить (1)  $OK$ Ď  $***$ Очист Мален.буква Заглав. буква  $\overline{\phantom{0}}$  $\overline{1}$  $\overline{\phantom{a}}$  $\overline{\mathbf{3}}$  $\overline{4}$  $\overline{6}$  $\overline{z}$  $\overline{R}$  $\overline{Q}$  $\Omega$  $\alpha$ w  $\mathsf{v}$  $\mathsf{u}$  $\mathsf{p}$  $\overline{a}$  $\overline{\mathbf{s}}$  $\mathsf{d}$  $\mathbf{f}$  $\overline{h}$  $\mathbf{k}$  $\mathfrak{g}$  $\mathbf{I}$  $\overline{z}$  $\mathsf{x}$  $\mathsf{v}$  $\overline{b}$  $\overline{a}$  $m$  $\epsilon$  $\overline{1}$  $\overline{ }$

Откроется окно для ввода нового пароля.

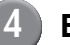

#### **4 Введите новый пароль.**

Пароль должен содержать от 0 до 16 алфавитно-цифровых символов.

#### **5 Нажмите [OK].**

Изменение имени пользователя описано на стр[. 26.](#page-27-1)

## <span id="page-11-0"></span>**Выбор настроек администратора**

Имеется два способа выбора настроек администратора.

- **•** Выбор с панели управления аппаратом
- **•** Выбор в программе RISO Console на вашем ПК

Описания в данном руководстве основаны на управлении с помощью сенсорной панели.

**Для выбора настроек администратора пользователь должен войти в систему с правами администратора.**

#### <span id="page-11-1"></span>**Выбор с панели управления**

**1 Войдите в систему в качестве пользователя с правами администратора.**

Вход в систему выполняется в окне режимов.

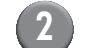

#### **2 Нажмите [Режим админ.].**

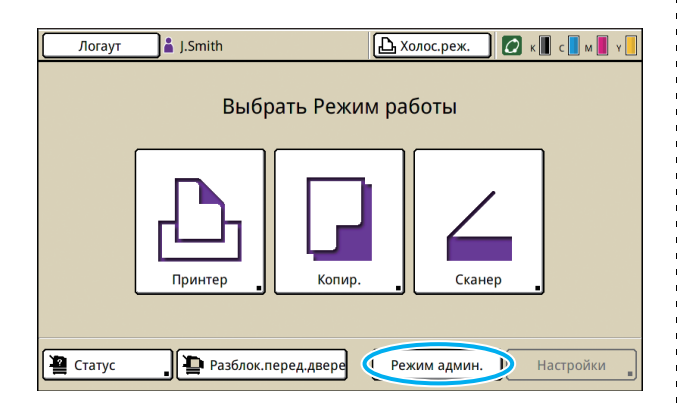

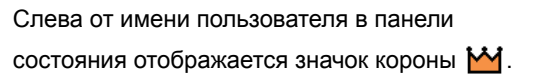

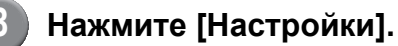

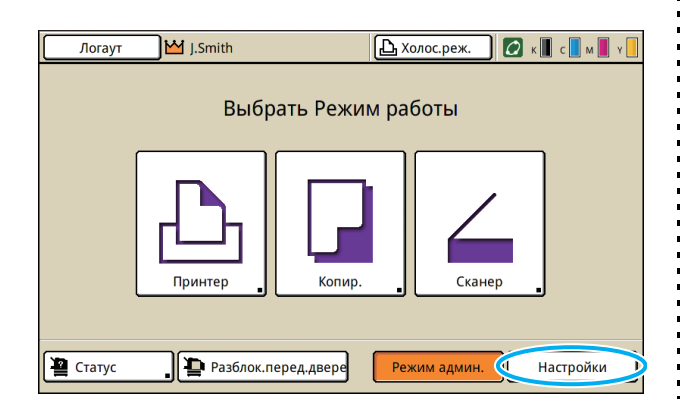

**4 Выберите настройки.**

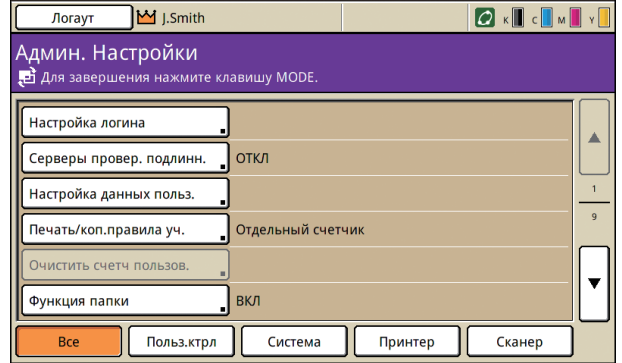

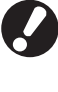

**После конфигурации настроек, нажмите кнопку РЕЖИМ для выхода из меню "Админ. Настройки".**

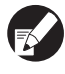

**Нажав на кнопку внизу экрана, можно открыть соответствующие настройки. Списки, представленные на стр[. 12](#page-13-1) и далее, отображают описания всех кнопок меню "Админ. Настройки".**

### <span id="page-12-0"></span>**Выбор из RISO Console**

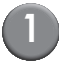

#### **1 Запустите RISO Console.**

Запустите ваш web-обозреватель, в поле адреса введите IP-адрес аппарата и нажмите клавишу [Ввод].

### **2 Войдите в систему в качестве пользователя с правами администратора.**

Щелкните [Логин] и введите имя пользователя и пароль.

#### **3 Щелкните [Режим админ.].**

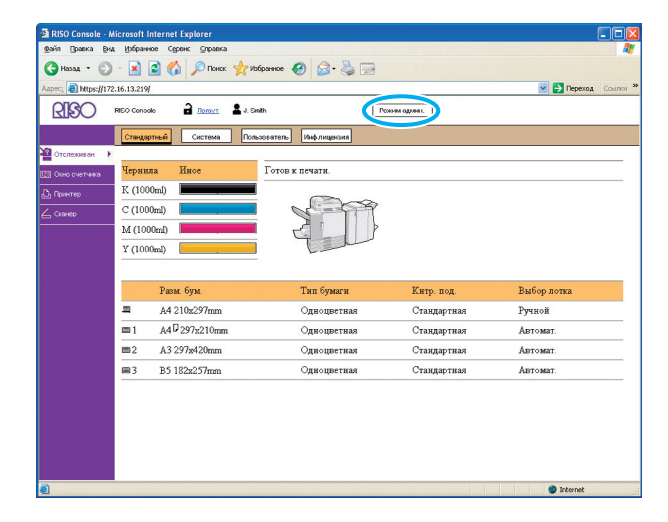

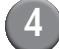

### **4 Щелкните [Админ.].**

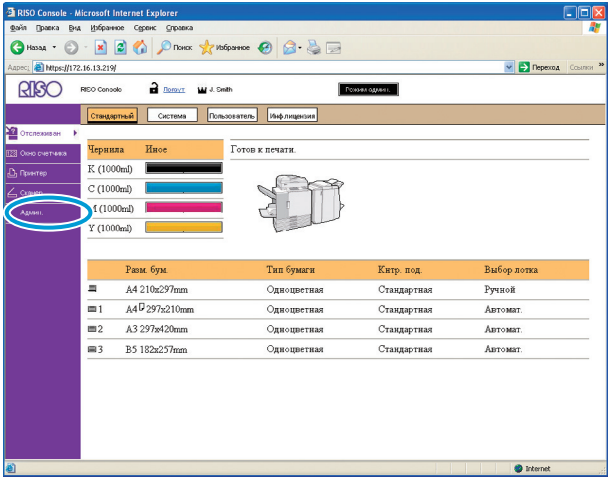

**5 Выберите настройки.**

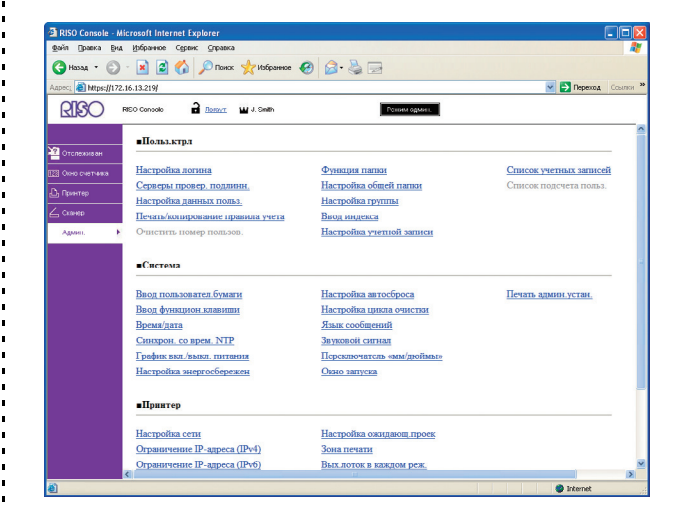

После конфигурации настроек, нажмите [Логаут] или закройте экран, чтобы выйти из меню "Админ.".

## <span id="page-13-0"></span>**Настройки администратора**

Ниже описаны настройки администратора.

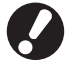

**Если дополнительное оборудование, необходимое для изменения настройки не подключено, то соответствующая настройка не отображается.**

#### <span id="page-13-1"></span>**Список настроек администратора**

Следующие настройки конфигурируются администратором. Настройки подразделяются на четыре категории в зависимости от функций (Польз.ктрл, Система, Принтер и Сканер). Перечень справочных страниц показывает где Вы можете проверить содержание и значения каждой функции.

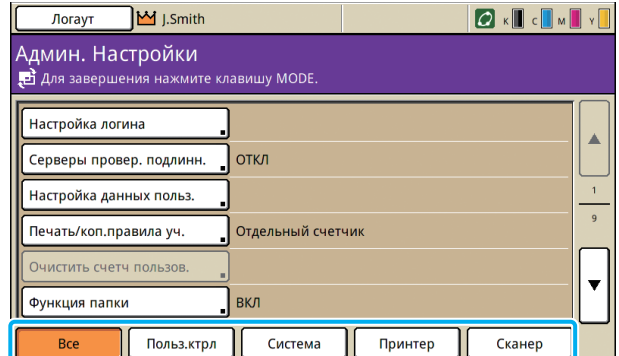

**Кнопки категорий позволяют Вам ограничить количество отображаемых функций по категориям.**

#### **[Польз](#page-14-1).ктрл**

**(Ограничение доступных функций для каждого пользователя и управление историей заданий)**

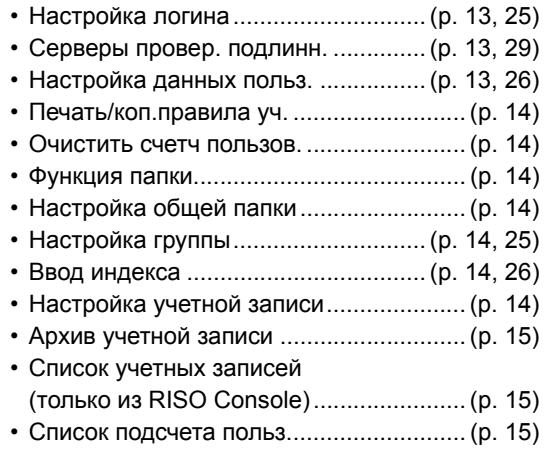

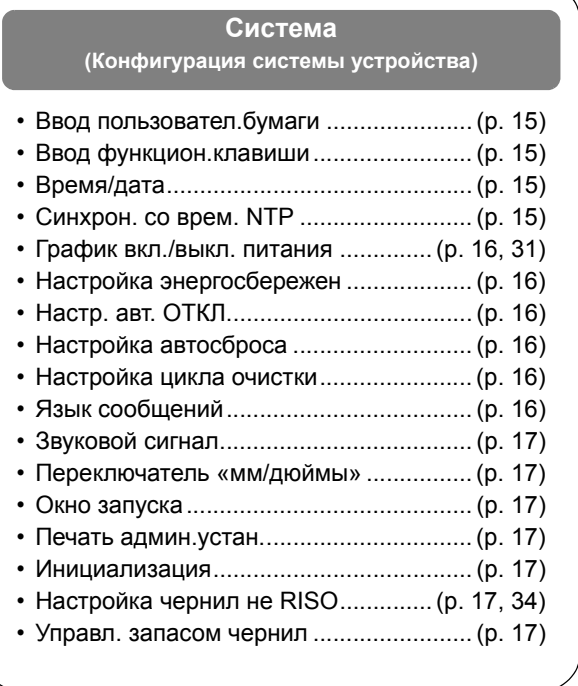

#### **[Принтер](#page-19-0)**

**(Конфигурация функций принтера и сети)**

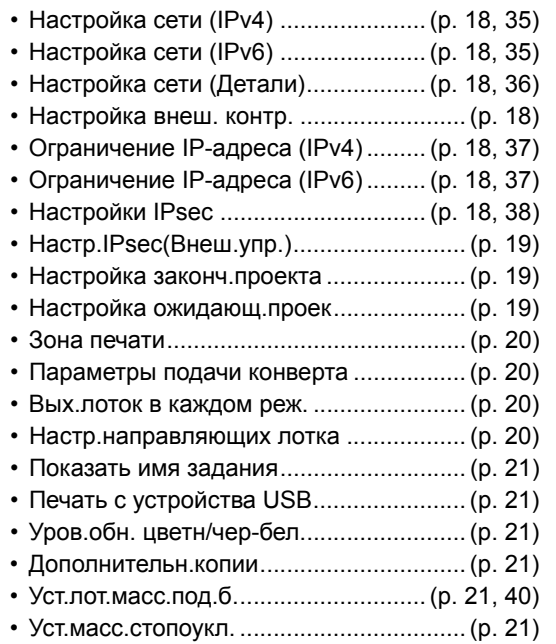

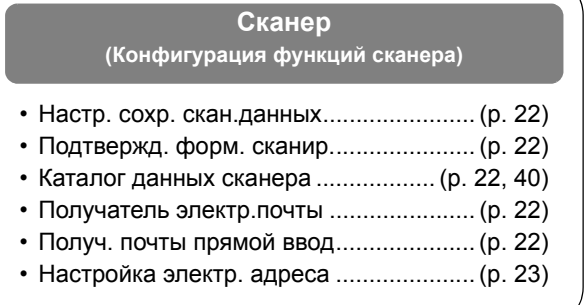

## <span id="page-14-0"></span>**Настройки администратора / Содержание**

#### **Заводские установки подчеркнуты.**

#### <span id="page-14-1"></span>**Польз.ктрл**

<span id="page-14-4"></span><span id="page-14-3"></span><span id="page-14-2"></span>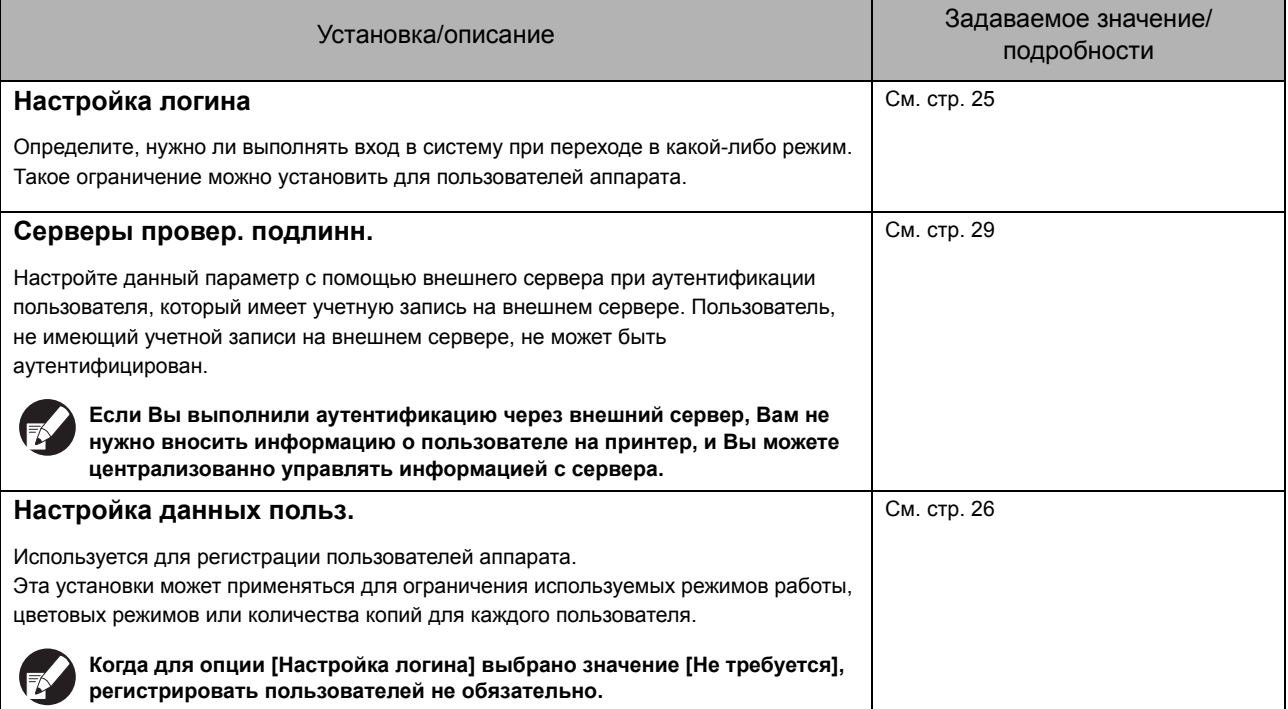

 $\frac{1}{1}$ 

<span id="page-15-6"></span><span id="page-15-5"></span><span id="page-15-4"></span><span id="page-15-3"></span><span id="page-15-2"></span><span id="page-15-1"></span><span id="page-15-0"></span>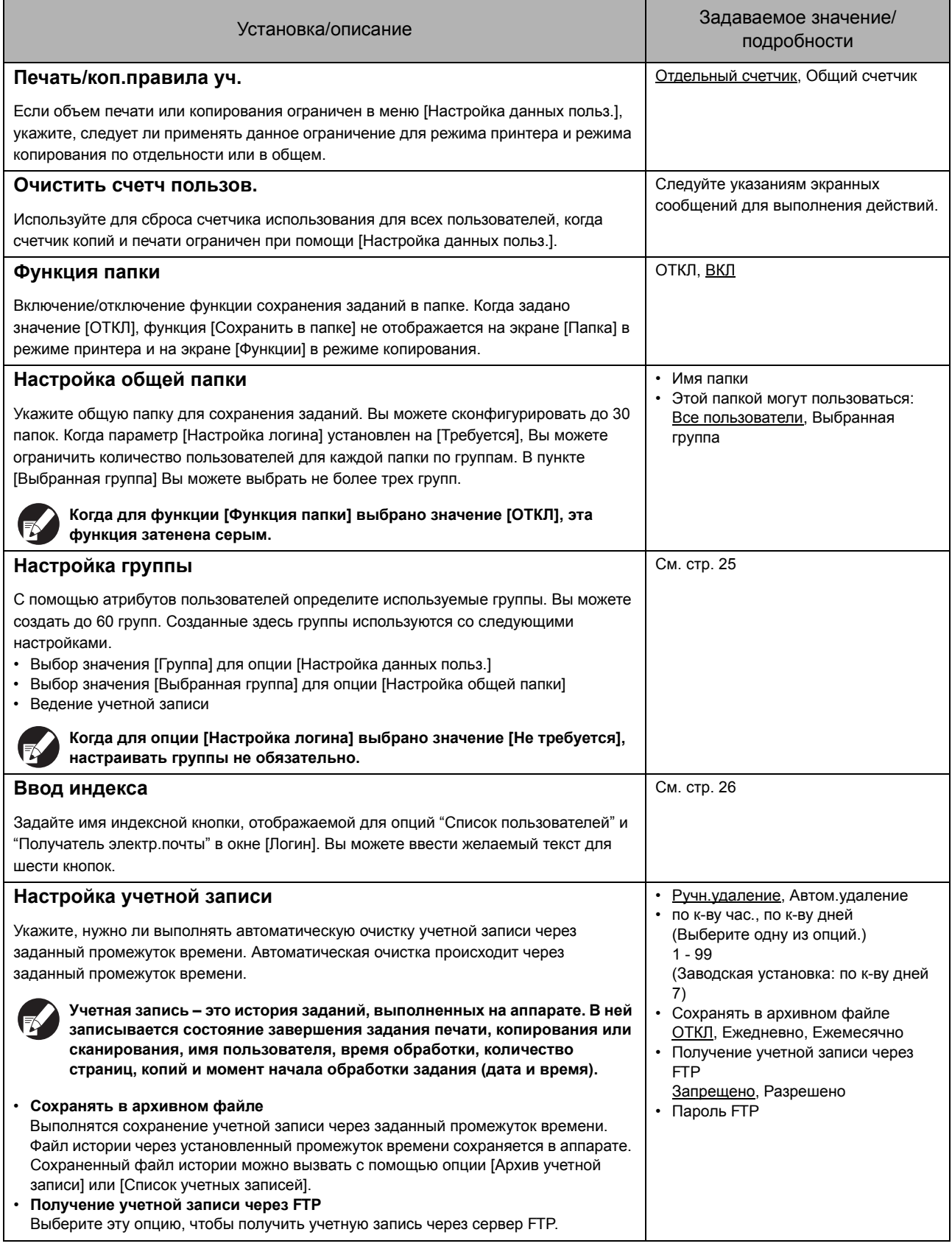

<span id="page-16-2"></span><span id="page-16-1"></span>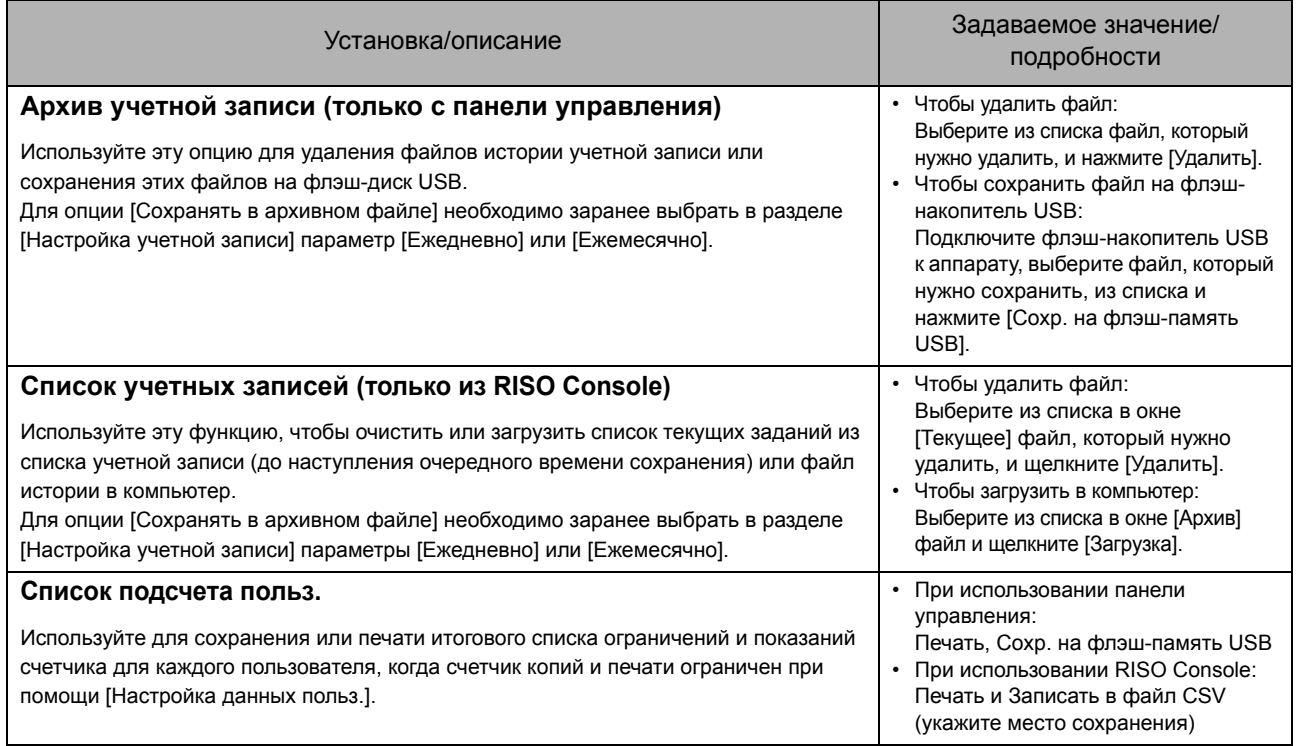

### <span id="page-16-3"></span><span id="page-16-0"></span>**Система**

<span id="page-16-7"></span><span id="page-16-6"></span><span id="page-16-5"></span><span id="page-16-4"></span>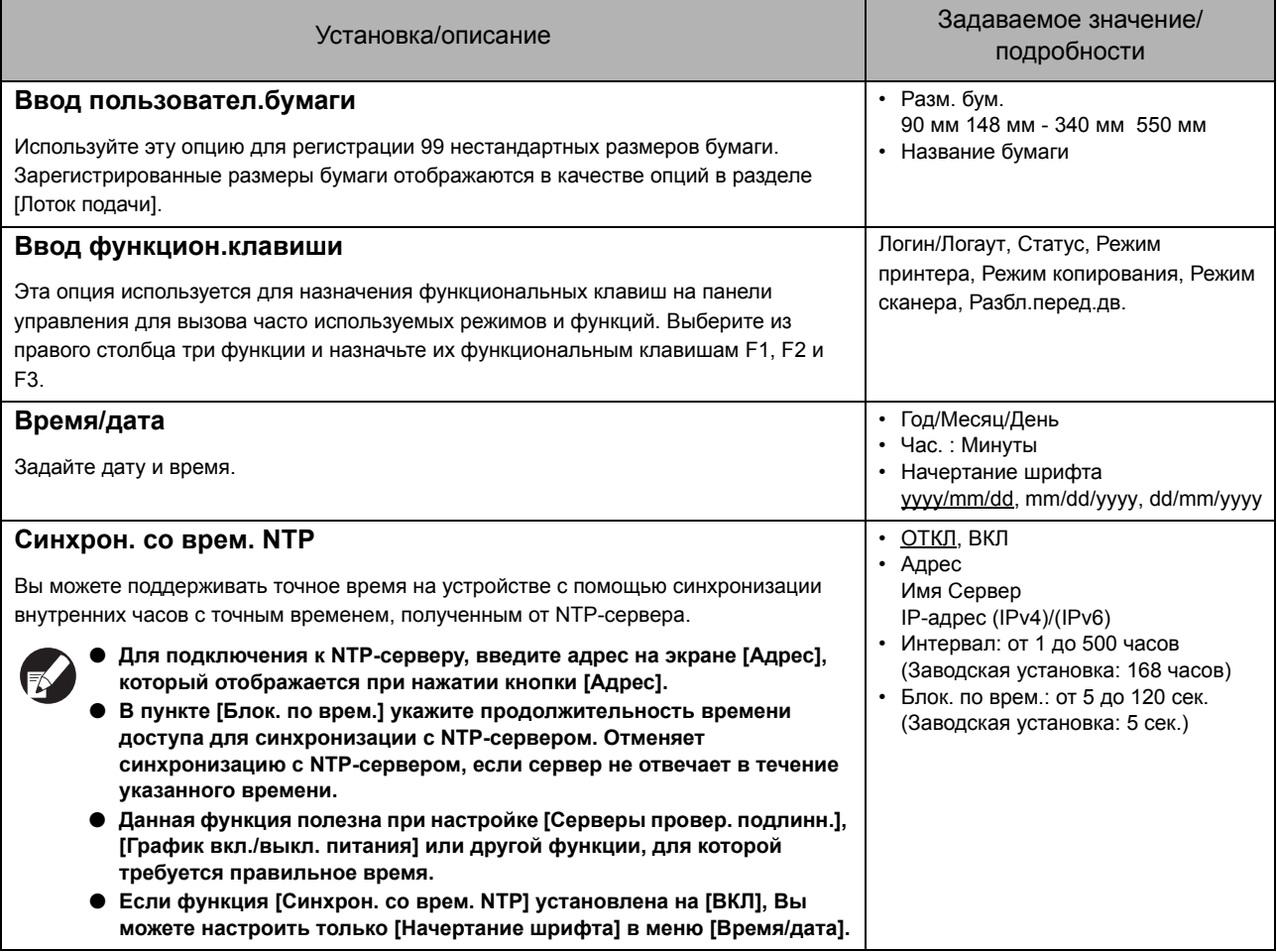

<span id="page-17-5"></span><span id="page-17-4"></span><span id="page-17-3"></span><span id="page-17-2"></span><span id="page-17-1"></span><span id="page-17-0"></span>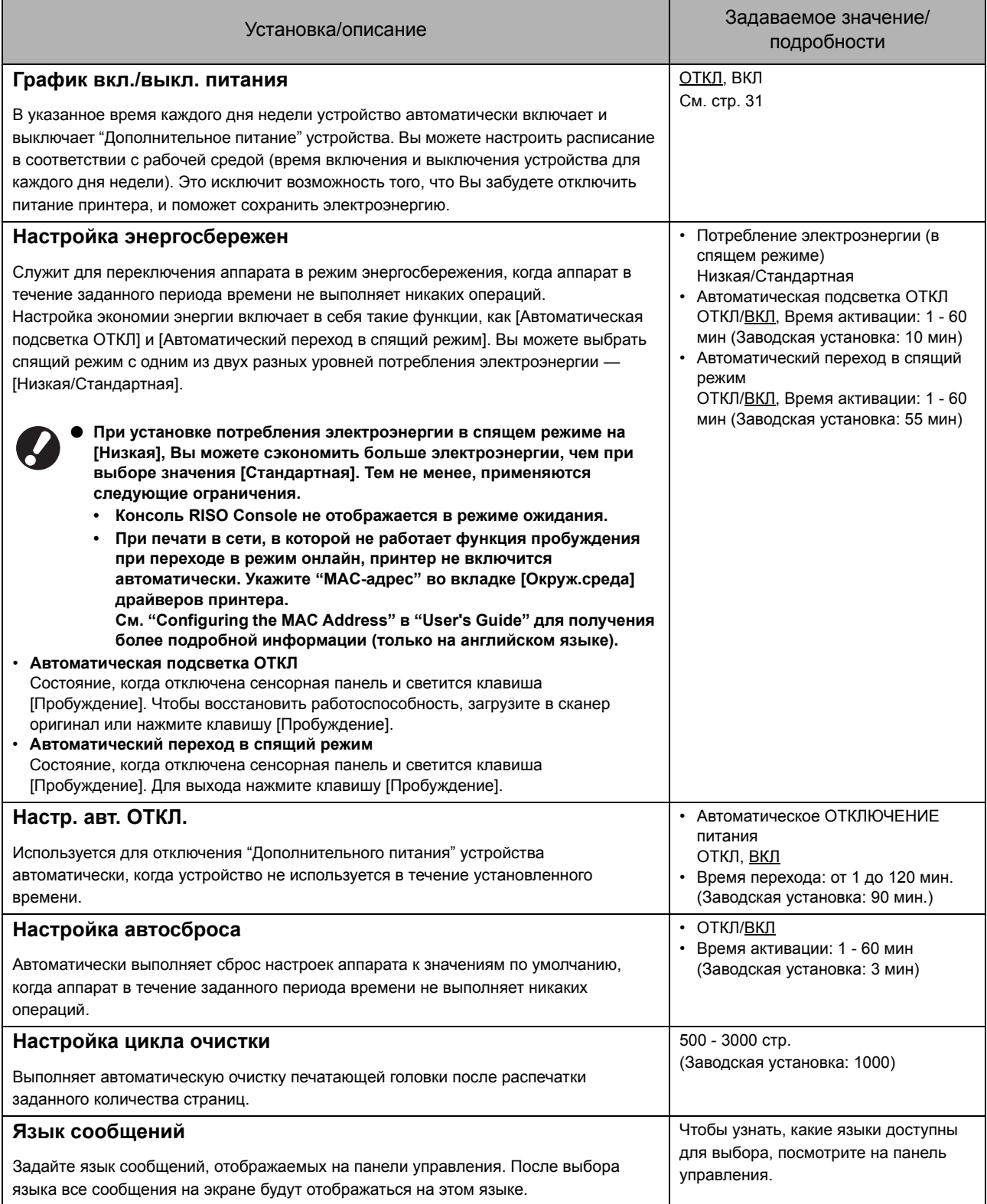

<span id="page-18-6"></span><span id="page-18-5"></span><span id="page-18-4"></span><span id="page-18-3"></span><span id="page-18-2"></span><span id="page-18-1"></span><span id="page-18-0"></span>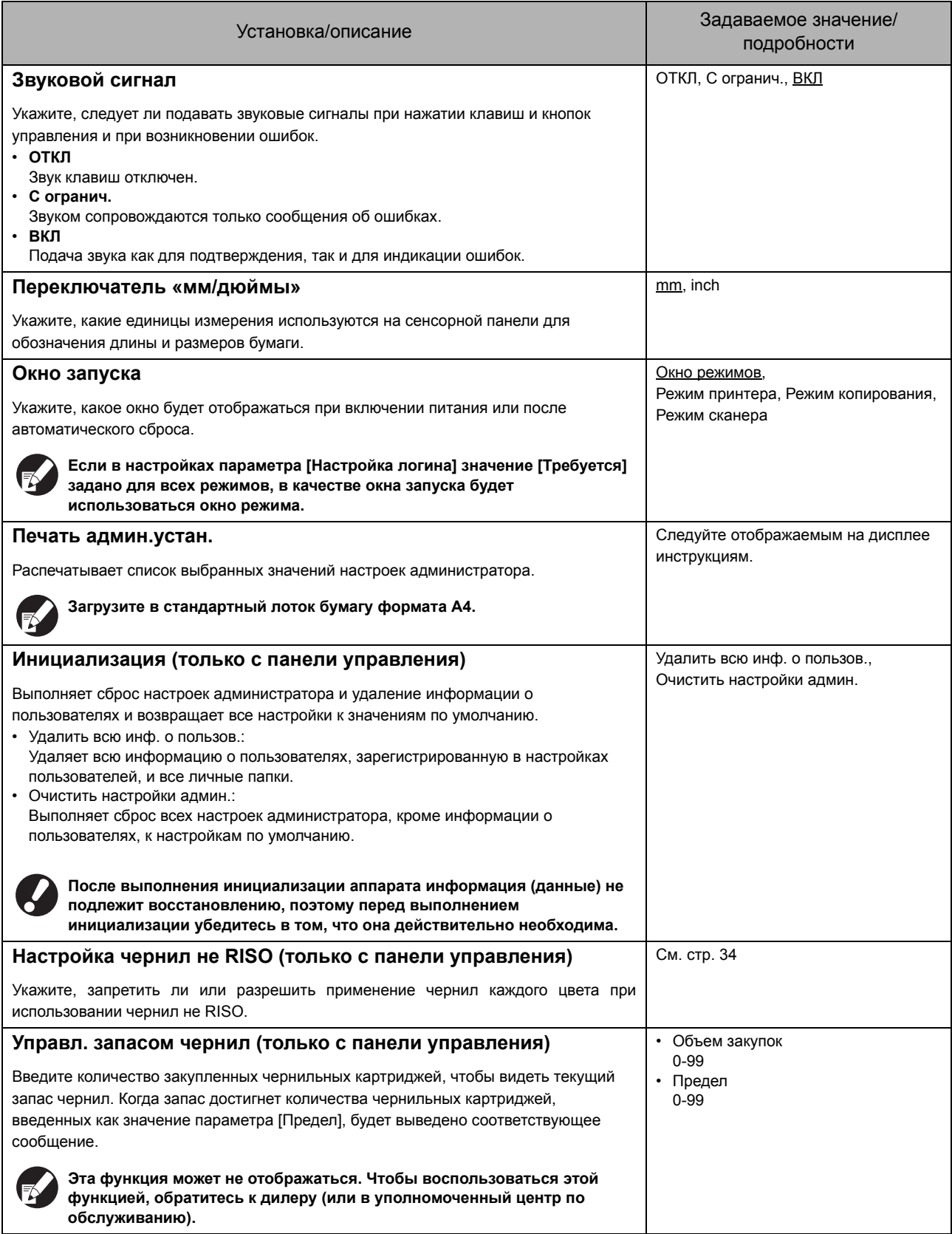

### <span id="page-19-0"></span>Принтер

<span id="page-19-6"></span><span id="page-19-5"></span><span id="page-19-4"></span><span id="page-19-3"></span><span id="page-19-2"></span><span id="page-19-1"></span>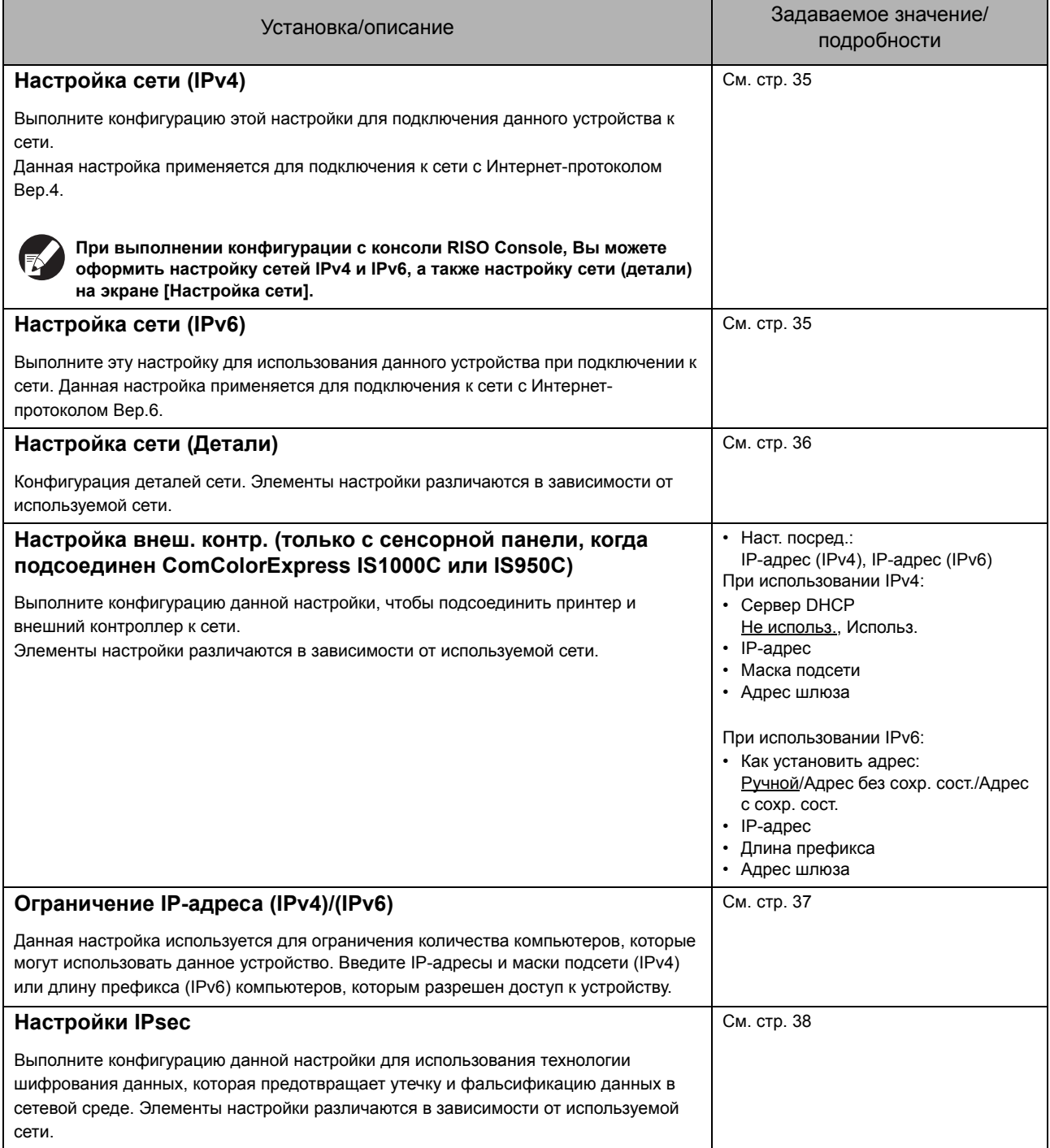

<span id="page-20-2"></span><span id="page-20-1"></span><span id="page-20-0"></span>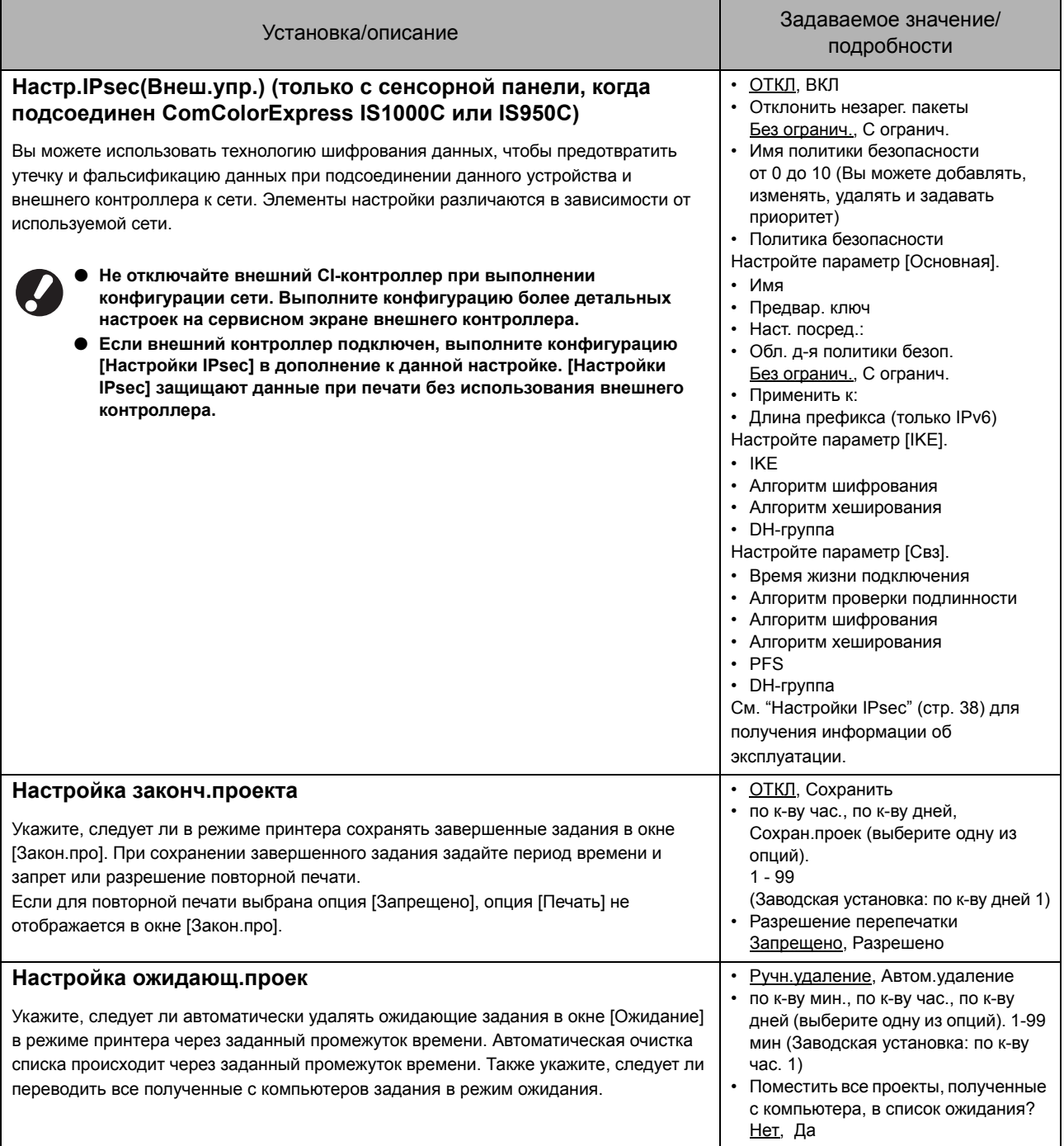

<span id="page-21-3"></span><span id="page-21-2"></span><span id="page-21-1"></span><span id="page-21-0"></span>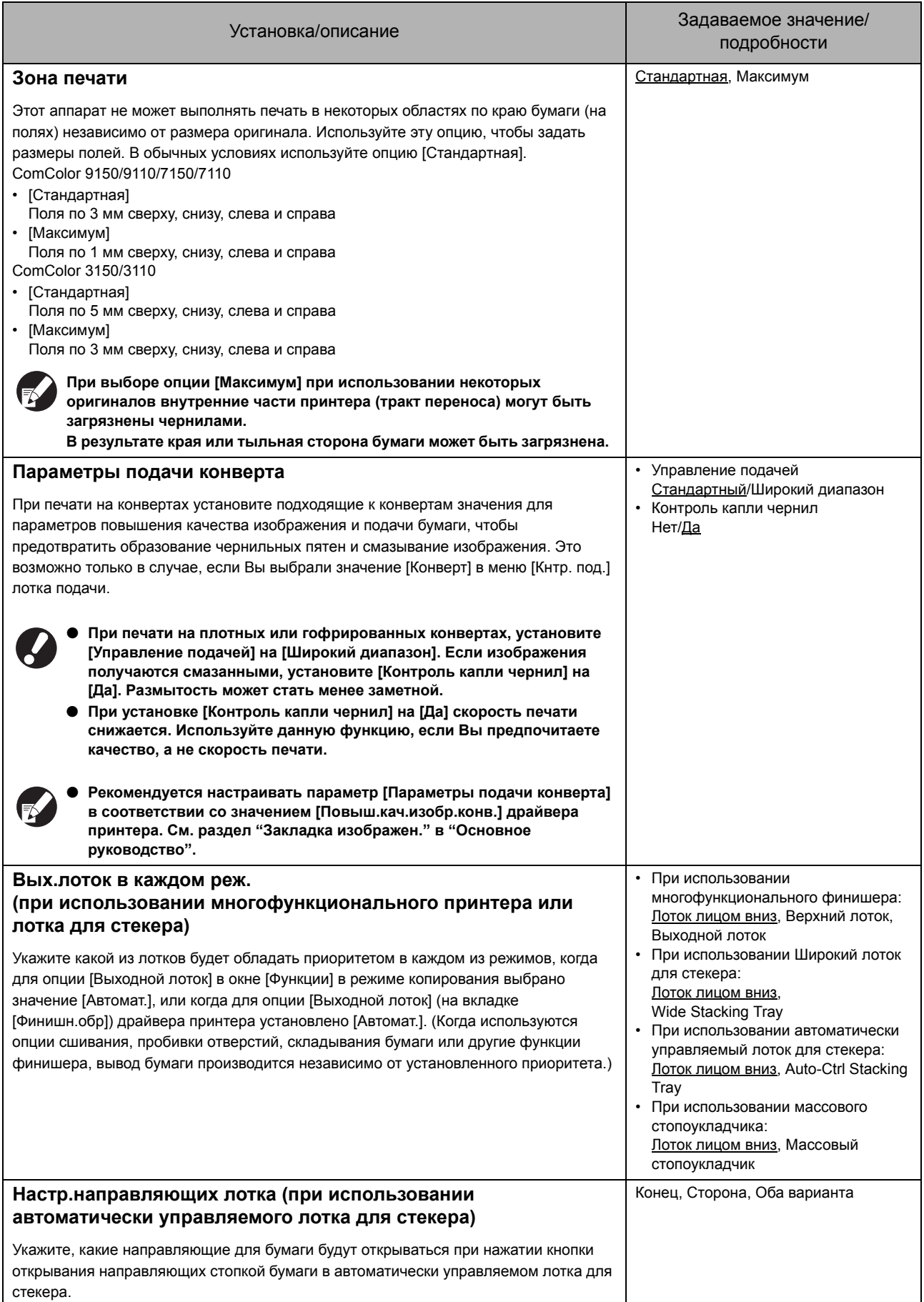

<span id="page-22-5"></span><span id="page-22-4"></span><span id="page-22-3"></span><span id="page-22-2"></span><span id="page-22-1"></span><span id="page-22-0"></span>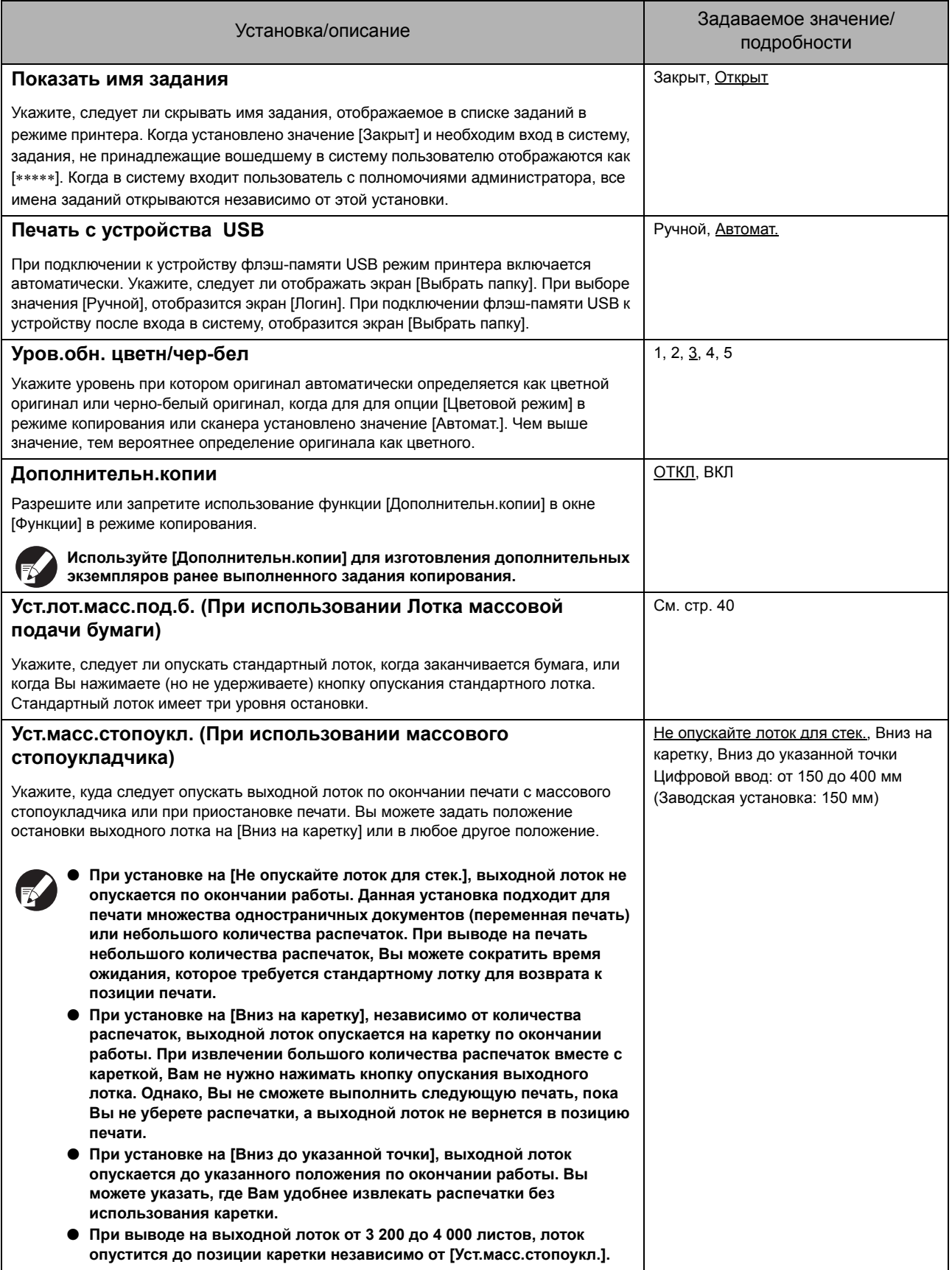

### <span id="page-23-0"></span>Сканер

<span id="page-23-5"></span><span id="page-23-4"></span><span id="page-23-3"></span><span id="page-23-2"></span><span id="page-23-1"></span>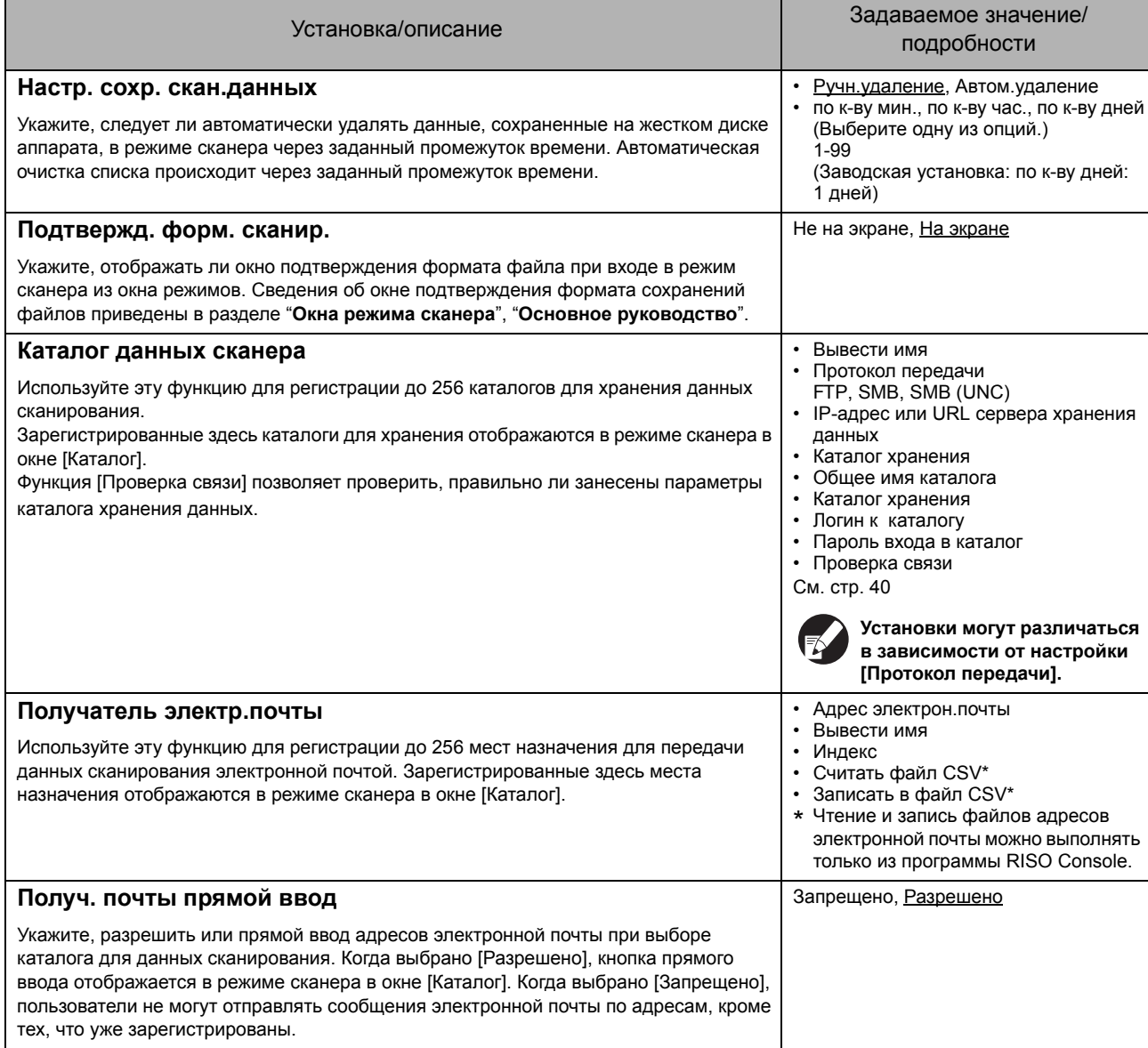

<span id="page-24-0"></span>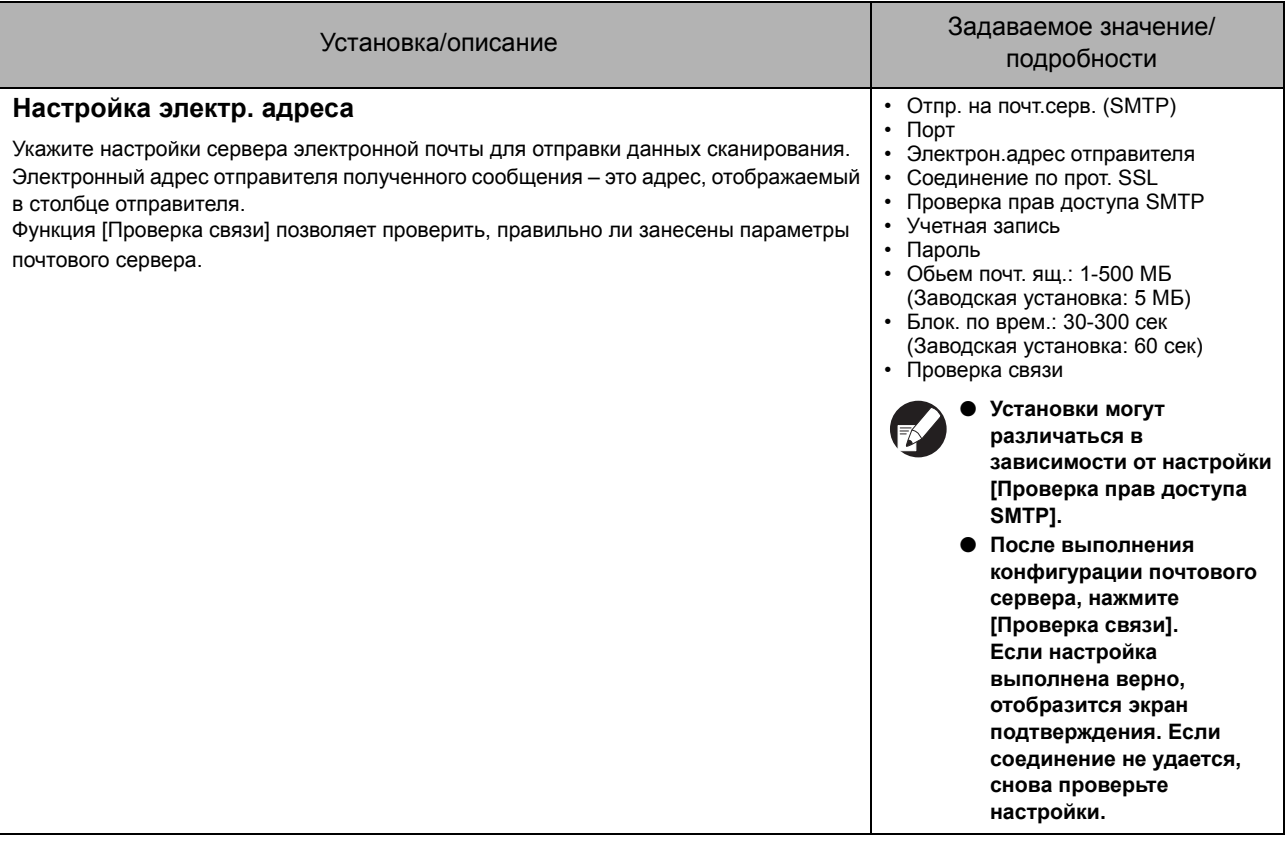

### <span id="page-25-0"></span>**Регистрация пользователей**

Для регистрации пользователей, администратор должен выполнить некоторые настройки. В зависимости от режима эксплуатации аппарата, отдельные установки не используются.

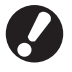

**Задайте установки в соответствующем порядке, как показано в таблице ниже. Если порядок неправильный, следует выполнить настройку снова.**

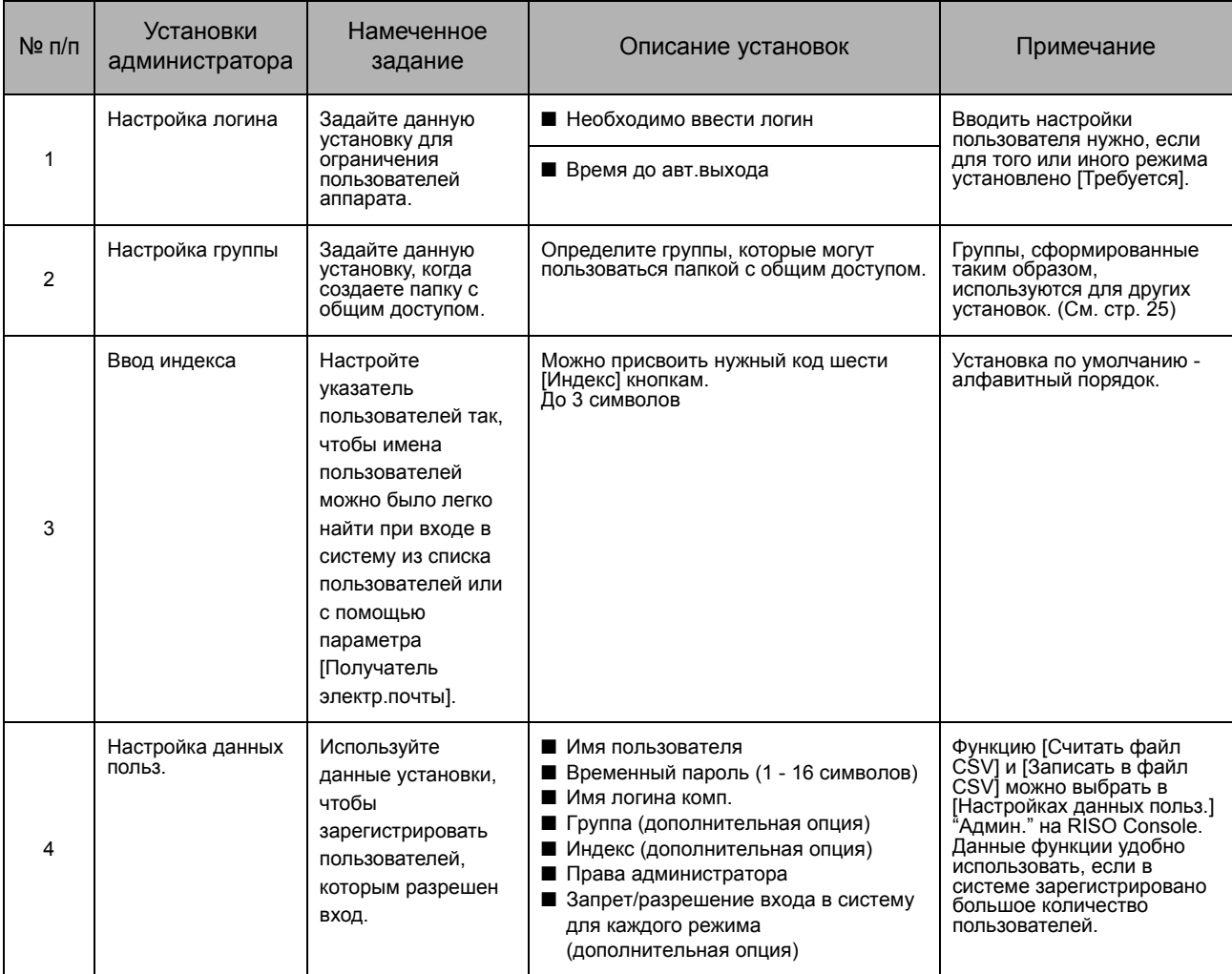

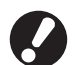

● **Настройки должны быть выполнены в указанном выше порядке.**

● **При выполнении конфигурации параметра [Серверы провер. подлинн.], Вам не нужно регистрировать пользователя.**

#### <span id="page-26-0"></span>**Настройка логина**

Укажите, нужно ли требовать логин для входа в режим, а также задайте время до автоматического выхода. Выберите [Требуется] для каждого режима, если Вы хотите ограничить количество пользователей данного устройства. Всегда устанавливайте 2, 3 или 4 в "Регистрация пользователей" при выборе значения "Требуется".

#### **<Описание установок>**

**• Настройка логина для каждого режима** Задаваемое значение: Не требуется, Требуется (Заводская установка: Не требуется)

#### **• Время до авт.выхода**

Укажите время до автоматического выхода из системы, когда аппарат в течение заданного периода времени не выполняет никаких операций. Установленное значение:

> 10-3600 сек. (Заводская установка: 300 сек.)

### **1 Нажмите на опцию [Настройка логина] в окне [Админ. Настройки].**

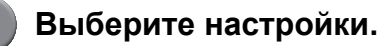

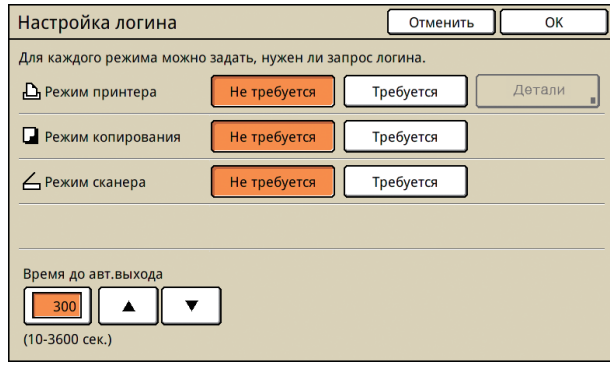

**3 Нажмите [OK].**

**Вы можете настроить данную функцию на консоли RISO Console. (См. [стр](#page-12-0). 11)**

### <span id="page-26-1"></span>**Настройка группы**

Укажите группу для показа атрибутов пользователя. Группы, установленные таким образом, используются с опцией [Группа] для [Настройка данных польз.]. Можно создать до 60 групп.

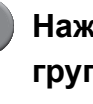

### **1 Нажмите на опцию [Настройка группы] в окне [Админ. Настройки].**

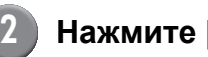

### **2 Нажмите [Добавить].**

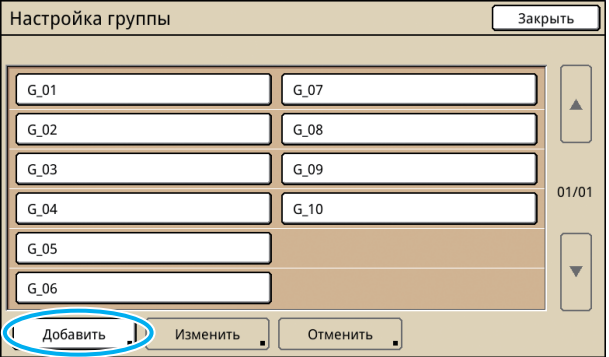

### **3 Введите имя группы и нажмите [OK].**

● **Чтобы изменить или удалить настройки группы, выполните действия, описанные ниже.**

> **Чтобы изменить имя группы: Выберите группу в окне [Настройка группы], нажмите [Изменить] и введите новое имя.**

**Чтобы удалить установку: Выберите группу в окне [Настройка группы], нажмите [Отменить].**

● **Группы, установленные таким образом, также используются с перечисленными ниже настройками.**

**[Выбранная группа] для [Настройка общей папки], [Список учетных записей] (только для RISO Console) и [Группа] для [Настройка данных польз.]**

● **Вы можете настроить данную функцию на консоли RISO Console. (См. [стр](#page-12-0). 11)**

### <span id="page-27-0"></span>Ввод индекса

Укажите код для кнопки индекса, показанной для "Списка пользователей" и "Получателя электр. почты" в окне [Логин]. Кнопки индекса, установленные таким образом, используются с опцией [Индекс] для [Настройка данных польз.].

### Нажмите [Ввод индекса] в окне [Админ. Настройки].

### Нажмите кнопку индекса, чтобы изменить его.

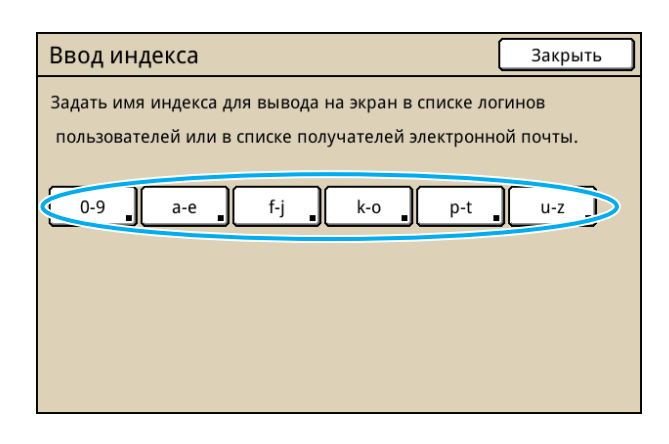

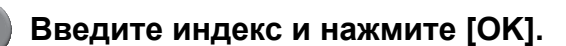

Вы можете настроить данную функцию на консоли RISO Console. (См. стр. 11)

### <span id="page-27-1"></span>Настройка данных польз.

Когда для опции [Настройка логина] выбрано значение [Требуется], зарегистрируйте пользователей, которые смогут пользоваться аппаратом. Задайте атрибуты пользователей и ограничения на использование.

#### <Описание установок>

- Имя пользователя Введите имя пользователя для входа в систему.
- Временный пароль Введите временный пароль. Введите от 1 до 16 алфавитно-цифровых символов.

Невозможно использование следующих символов: " / [ ] : +  $\vert$  < > = ; , \* ? \_ '

#### Имя логина комп.

Введите имя ПК для входя в систему, когда зарегистрированный пользователь отправляет задание печати.

#### • Группа

Используйте эту опцию для приписки пользователей к группам (до трех групп). [Настройка группы] должна быть выполнена заранее.

Индекс

Укажите индекс, к которому принадлежит зарегистрированный пользователь. Имя индексной кнопки необходимо настроить с помощью опции [Ввод индекса] заранее.

#### Права администратора Укажите, наделять ли полномочиями администратора зарегистрированного пользователя.

Задаваемое значение: Нет, Да

- Запрет/разрешение входа в систему для каждого режима Укажите режимы, доступные зарегистрированному пользователю Задаваемое значение: Запрещено, Разрешено
- Считать файл CSV (только в RISO Console) Используйте эту опцию для чтения списка пользователей с компьютера на жесткий диск аппарата.
- Записать в файл CSV (только в RISO Console)

Используйте эту опцию для записи списка пользователей с жесткого диска аппарата на компьютер.

Ограничение

Задайте ограничения функции для режимов принтера и копирования. Вы можете задать ограничения функции одновременно для обоих режимов.

Полноцветная копия/Полноцветная печать

Укажите, следует ли разрешить печать цветных копий зарегистрированным пользователям.

Задаваемое значение: Запрещено, Разрешено

- Счетчик полноцветных копий Укажите максимально разрешенное количество цветных копий и распечаток. Задаваемое значение: Без огранич., С огранич. (1-99999)

#### **- Счетчик монохромных копий** Укажите максимально разрешенное количество монохромных копий и распечаток. Задаваемое значение: Без огранич., С огранич. (1-99999)

**Элементы настройки на экране [Ограничение] различаются в зависимости от настройки [Печать/коп.правила уч.].**

**Прежде чем выполнять настройки пользователя, выберите настройки для опций [Настройка группы] и [Ввод индекса]. (См. стр[. 25](#page-26-1) до [стр](#page-27-0). 26)**

**1 Нажмите на опцию [Настройка данных польз.] в окне [Админ. Настройки].**

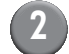

### **2 Нажмите [Добавить].**

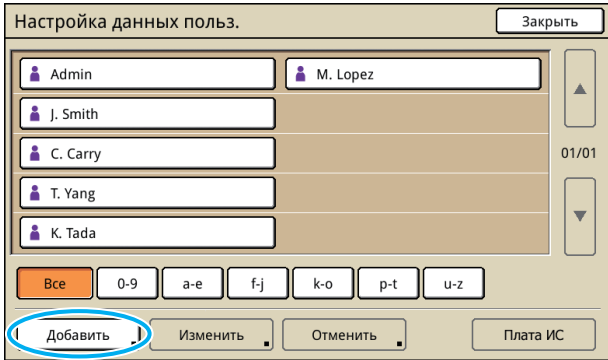

**3 Введите имя пользователя и нажмите [Далее].**

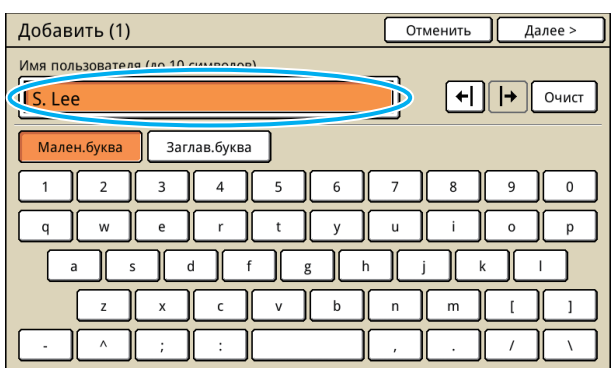

**4 Введите временный пароль и нажмите [Далее].**

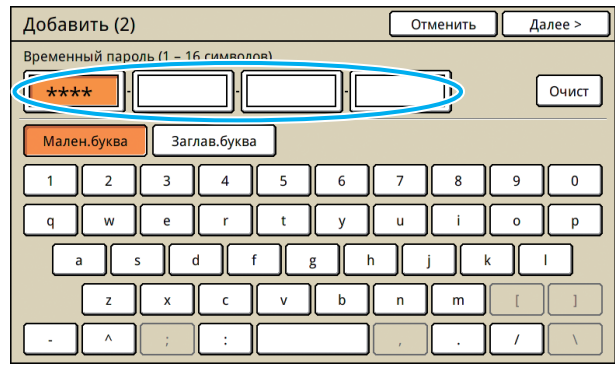

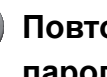

**5 Повторно введите временный пароль и нажмите [Далее].**

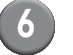

### **6 Выберите настройки.**

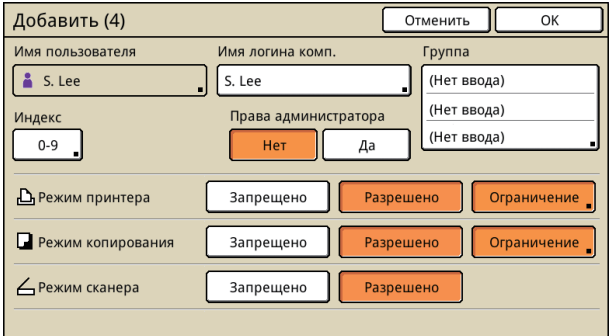

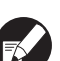

● **Если [Имя логина комп.] введено неправильно когда [Настройка логина] в режиме принтера установлена на [Требуется], будет невозможно получить задания от компьютера. Введите информацию и убедитесь в ее правильности.**

● **Обязательно выберите настройки для опции [Индекс].**

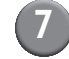

### Нажмите [ОК].

Если вы используете модуль сканера, вы можете продолжить настройкой адресов электронной почты. Выполняйте настройки,-следуя инструкциям на экране.

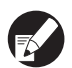

9 Чтобы изменить или удалить настройки пользователя, выполните следующую операцию.

Чтобы удалить настройку: В окне [Настройка данных польз.] вы берите пользователя и нажмите ГОтменить 1.

Чтобы изменить настройку: В окне ГНастройка данных польз. Вы берите пользователя и нажмите ГИзменить 1.

• Вы можете настроить данную функцию на консоли RISO Console. (См. стр. 11)

### <span id="page-29-0"></span>Добавление большого количества пользователей (Настройка данных польз.)

Вы можете использовать RISO Console для одновременной конфигурации большого количества пользователей с компьютера. Сохраните в формате (файл CSV) на компьютере, введите пользовательскую информацию (Имя пользователя, Имя логина комп., с/без прав администратора), а затем повторно прочитайте файл.

См. "Приложение" (стр. 46) для получения более подробной информации о файле CSV.

### Щелкните [Админ.] в окне [Настройка данных польз.].

(2) Щелкните [Записать в файл CSV] и сохраните файл CSV в компьютере.

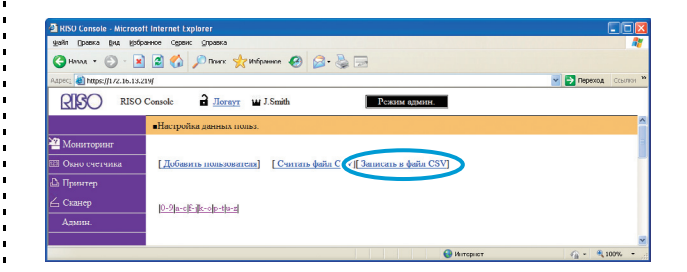

Откройте записанный файл CSV и введете информацию о пользователях.

Введите информацию о пользователях согласно формату и затем сохраните эту информацию. Вы можете добавить до 300 пользователей.

Элементы настройки данных пользователя в файле CSV различаются в зависимости от ограничений функции, типа устройства и подключения дополнительного оборудования.

Щелкните [Считать файл CSV] и затем прочтите введенный файл.

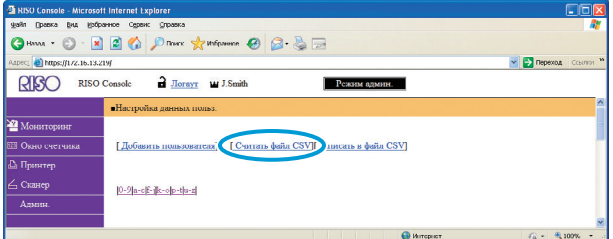

Если процесс [Считать файл CSV] не завершен должным образом, отобразится сообщение.

Проверьте настройку файла CSV и номер регистрации пользователя.

См. "Приложение" (стр. 46) для получения более подробной информации о файле CSV.

#### <span id="page-30-0"></span>**Конфигурация Серверов проверки подлинности (Проверка подлинности через внешний сервер)**

Настройте данный параметр с помощью внешнего сервера при аутентификации пользователя, который имеет учетную запись на внешнем сервере. Пользователь, не имеющий учетной записи на внешнем сервере, не может быть аутентифицирован.

Если Вы выполнили аутентификацию через внешний сервер, Вам не нужно вносить информацию о пользователе на принтер, и Вы можете централизованно управлять информацией с сервера.

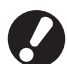

**При использовании аутентификации через внешний сервер, следующие настройки, запомненные (сохраненные) устройством, будут удалены.**

- **Информация о пользователе, занесенная в пункт [настройка данных польз.] в меню "Админ. Настройки"**
- **[Личная папка] всех пользователей, а также все задания, сохраненные в [Личная папка]**
- **Группа, занесенная в раздел [Настройка группы] в меню "Админ. Настройки"**
- **Настройки для [Ввод прямой выборки], [Ввод вариантов] и [Сохранить по умолч] для всех пользователей**

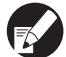

**Вы можете создать резервные копии для пользовательской информации перед началом использования внешнего сервера.**

**Чтобы создать резервную копию, загрузите файл CSV из раздела [настройка данных польз.] в меню "админ." на RISO Console на Ваш компьютер.**

#### <span id="page-30-1"></span>**Функции, ограниченные при использовании аутентификации через внешний сервер**

При конфигурации функции проверки подлинности через внешний сервер, устройство не управляет пользователями (за исключением администратора). Поэтому использование некоторых функций ограничено.

#### ■ **Режим копирования**

- **•** Пользователи, за исключением администратора, не могут зарегистрировать функции на экранах [Прямая область доступа] и [Варианты]. Экраны [Прямая область доступа] и [Варианты] отображают функции, настроенные администратором.
- **•** Невозможно использование опции [Личная папка] в [Сохранить в папке].
- **•** Пользователи, за исключением администратора, не могут задавать текущие значения параметров для пункта [Сохранить по умолч] или использовать функцию [Инициализация], которая может очищать записанные настройки.

#### ■ **Пользователь**

**•** Пользователи, за исключением администратора, не могут изменять пароли для входа в систему при помощи сенсорной панели устройства.

#### ■ **RISO Console**

**•** Пользователи, за исключением администратора, не могут войти в систему через RISO Console. Поэтому, если [Настройка логина] для режима сканера была установлена на [Требуется], Вы не можете загружать задания сканирования, сохраненные на встроенном жестком диске устройства. Для сохранения отсканированного задания выберите [Флэш-память USB], [Сетевой компьютер] или [Отпр. по:] в настройках каталога.

#### ■ **Настройки администратора**

**•** Так как управление пользователями осуществляется с внешнего сервера, устройство не может управлять пользователями и регистрировать их. Поэтому невозможно использование пунктов [Настройка данных польз.], [Настройка группы] и [Список подсчета польз.].

#### ■ **Настройка параметров**

Необходимо настроить в меню [Серверы провер. подлинн.] следующие параметры.

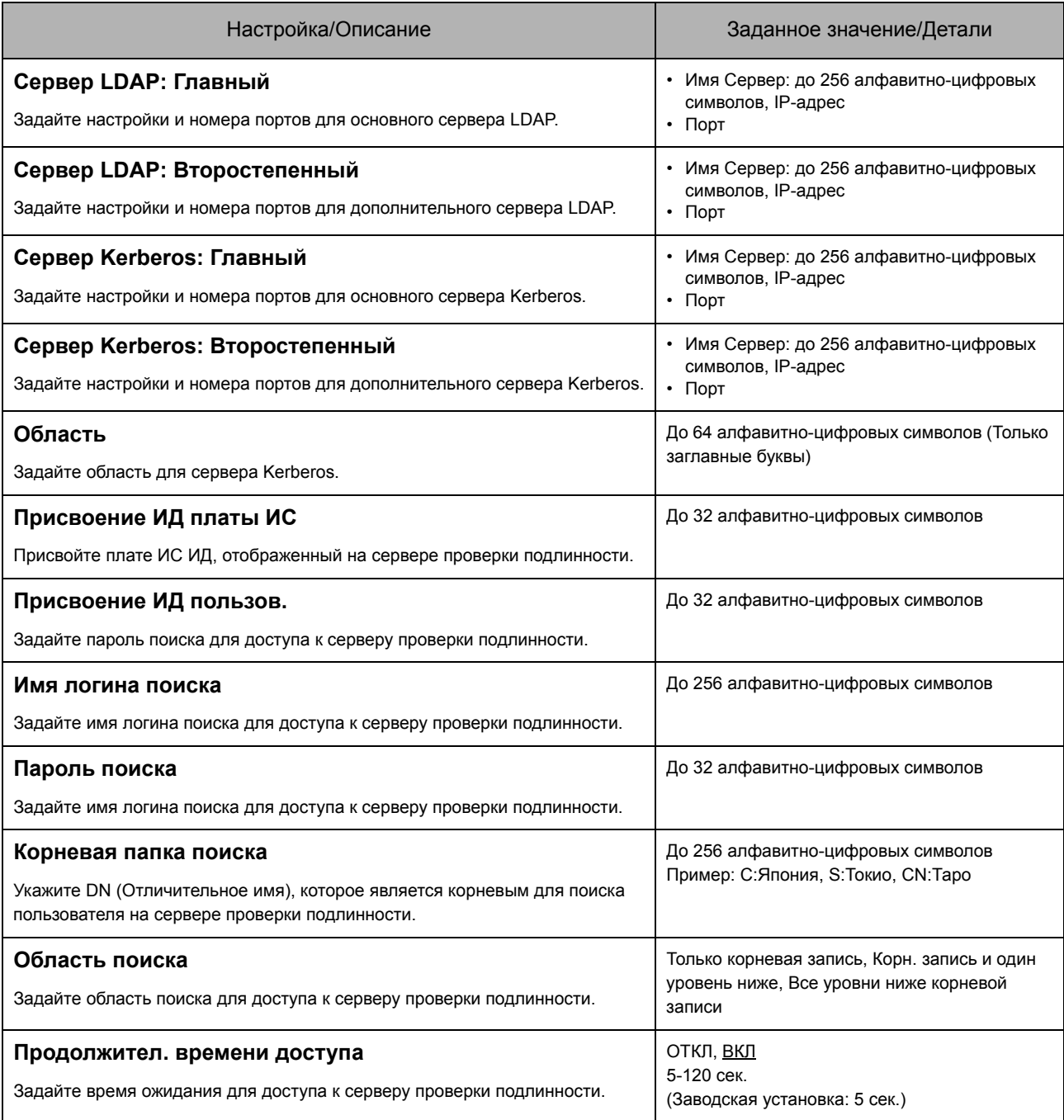

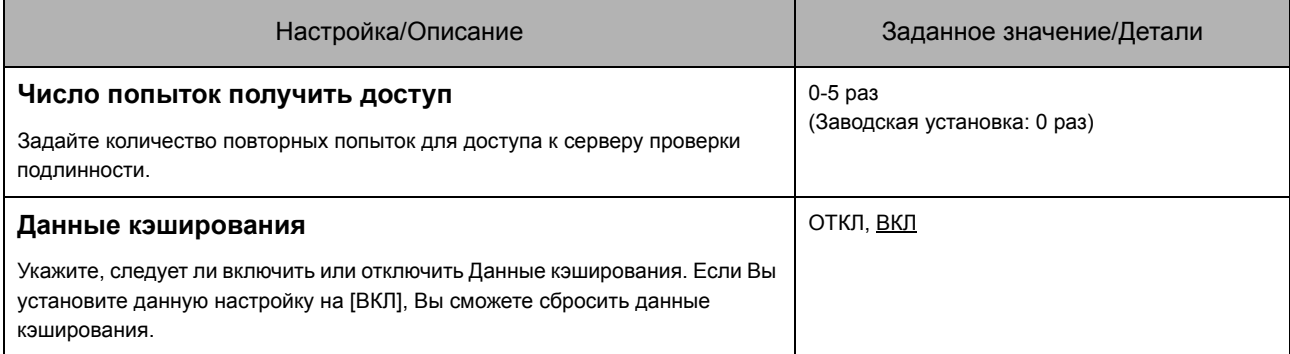

- **1 Нажмите [Серверы провер. подлинн.] на экране [Админ. Настройки].**
- **2 Нажмите [ВКЛ] и задайте значения для каждого поля в информации о сервере проверки подлинности.**

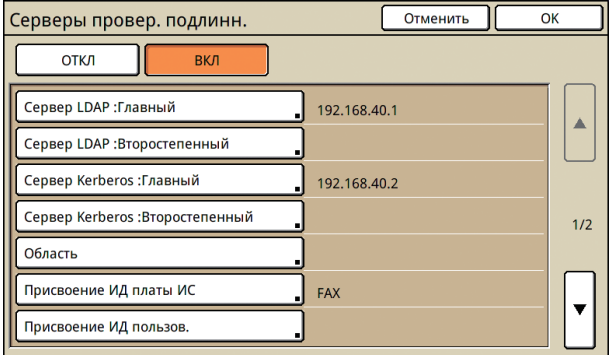

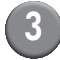

### **3 Нажмите [OK].**

Отобразится следующий экран.

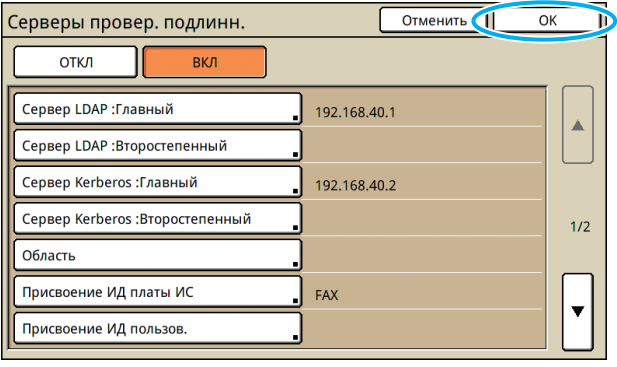

Следуйте указаниям экранных сообщений для выполнения конфигурации.

Во время удаления пользовательской информации отобразится экран [Обработка]. По завершении удаления, отобразится экран [Админ. Настройки].

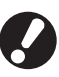

**Во время отображения экрана [Обработка], не выключайте устройство при помощи главного выключателя. Это может привести к неисправности устройства.** 

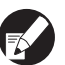

**Функцию можно настроить через RISO Console. (См. [стр](#page-12-0). 11)**

### <span id="page-32-0"></span>**График вкл./выкл. питания**

Настройте данное устройство так, чтобы оно автоматически включало и отключало "Дополнительное питание" устройства в определенное время каждого дня недели.

#### **<Описание установок>**

**•** ОТКЛ, ВКЛ

Когда установлено значение [ВКЛ], задайте график вкл./выкл. питания для каждого дня недели с понедельника по воскресенье на [ВКЛ/ ОТКЛ].

**•** Выбор дня недели

Укажите время запуска (время включения дополнительного питания) и время окончания (время отключения дополнительного питания) для каждого дня недели.

Введите [Час: 0-23] [Мин: 0-59] для время запуска и время окончания.

Для использования тех же настроек для другого дня недели, выберите день в пункте [Применить для других дней?].

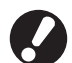

● **Устройство не принимает задания на печать в выключенном состоянии.**

- **Если основное питание выключено из-за сбоя питания или намеренно, функция графика вкл./выкл. питания не включит дополнительное питание даже в том случае, если Вы включите основное питание. Вручную включите дополнительное питание, чтобы восстановить работу графика вкл./выкл. питания.**
- **Настройки для графика вкл./выкл. питания будут сохранены, даже если Вы отключите основное питание.**
- **Даже при выключенном дополнительном питании, задания в очереди будут сохранены до следующего включения питания.**
	- **При выключенном дополнительном питании, устройство потребляет такое же количество электроэнергии, как и в режиме ожидания.**

**1 Нажмите [График вкл./выкл. питания.] на экране [Админ. Настройки].**

### **2 Нажмите [ВКЛ].**

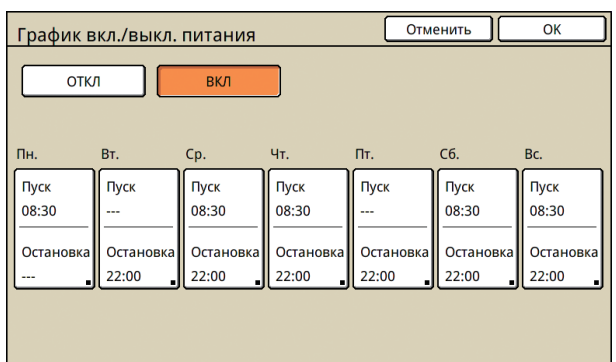

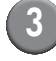

**3 Нажмите на день недели.**

**4 Выберите [ВКЛ] для пунктов [Пуск] и [Остановка] и задайте время.**

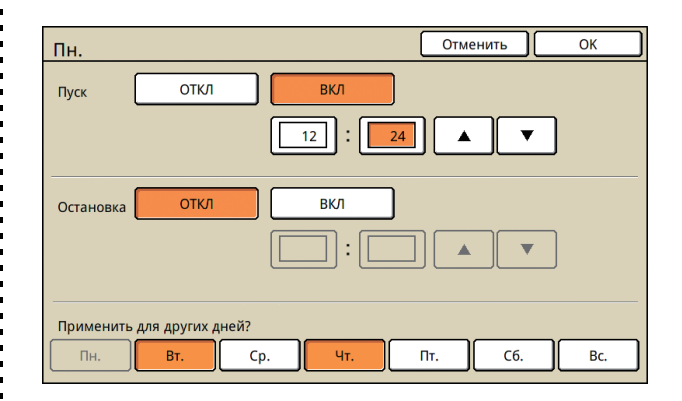

**5 Выберите день недели, для которого Вы хотите задать время.**

Вы можете задать одинаковое время для двух и более дней недели.

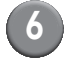

### **6 Нажмите [OK].**

**Когда данная функция включена, то на панели управления отобразится экран [Подтвердить] за одну минуту до времени окончания работы.**

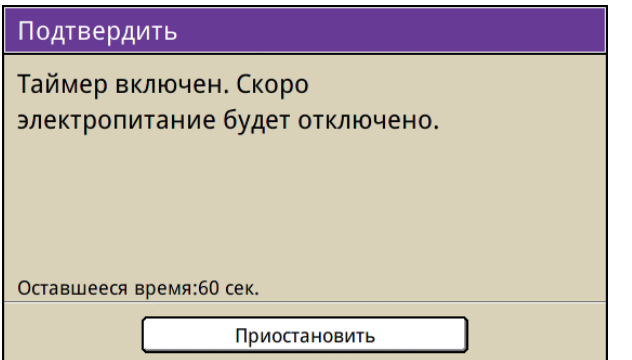

Нажмите [Приостановить], если Вы не хотите отключать питание.

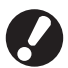

● **Если Вы не нажмете кнопку [Приостановить] в течение одной минуты после появления данного экрана, начнется процесс окончания работы.**

● **Если Вы нажмете [Приостановить], Вы можете закрыть экран [Подтвердить], чтобы временно приостановить процесс окончания работы. Через одну минуту, экран [Подтвердить] отобразится снова.** 

**В перечисленных ниже случаях дополнительное питание не отключается.**

- **В случае, если происходит замятие бумаги, сервисный вызов, ошибка блока, ошибка, связанная с настройками, или ошибка типа "предупреждение"**
- **Если устройство используется в указанное время**
- **Вы можете настроить данную функцию на консоли RISO Console. (См. [стр](#page-12-0). 11)**

### <span id="page-35-0"></span>**Настройка чернил не RISO (только с панели управления)**

При использовании чернил не RISO, выполните эту настройку для чернил каждого цвета.

#### **<Описание установок>**

Запр (Запрещено), Разр (Разрешено)

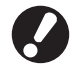

- **При использовании чернил производства не компании RISO могут возникнуть следующие проблемы.**
	- Выцветание отпечатков и изменение цветовых тонов из-за разницы в характеристиках чернил.
	- Выцветание отпечатков или повреждение печатающей головки (требует замены) из-за химических реакций между чернилами и частями, которые находятся в непосредственном контакте с чернилами (печатающая головка, узлы подачи чернил и т.д.).
	- Утечки чернил (требующие замены узлов подачи чернил), вызванные попаданием воздуха в узлы подачи чернил, вследствие химических реакций между чернилами и узлами подачи чернил (трубки и т.д.).
- **Неисправности и снижение характеристик вследствие использования чернил, изготовленных не RISO, не покрываются гарантией на изделие или контрактом на обслуживание. Печатающая головка и узлы подачи чернил – это дорогостоящие части. Кроме того, замена этих частей потребует длительного времени.**
- **В зависимости от модели печатающего картриджа, возможно вам не удастся использовать другой картридж, даже если для соответствующей настройки выбрано значение [Разр].**

Прежде чем выполнять перечисленные ниже настройки, пожалуйста, примите во внимание перечисленные выше риски от использования чернил не RISO.

> **1 В окне [Настройка чернил не RISO] нажмите [Админ. Настройки] .**

```
2 Выберите [Разр] и затем
нажмите [OK].
```
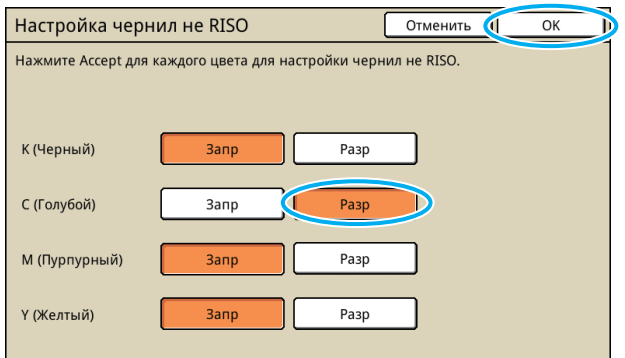

**3 Прочтите подтверждающее сообщение и затем нажмите [ Да].**

#### ОСТОРОЖНО Чернила другого производителя не протестированы RISO и могут серьезно повредить принтер. Проверьте гарантию/сервисное соглашение, иначе ущерб будет исключен из гарантийных обязательств, т.к. он причинен компонентами другого производителя. Использовать чернила другого производителя? T D Нет Да

### <span id="page-36-0"></span>**Настройка сети (IPv4)**

Данные настройки требуются для подключения устройства к сетевой среде с Интернетпротоколом Вер.4.

#### **<Описание установок>**

#### **• Имя принт.**

Введите имя принтера, отображенное в сети. Имя не должно превышать 16 символов. (Заводская установка: RISO PRINTER)

- **• Сервер DHCP** Сервер DHCP автоматически присваивает IPадрес каждому клиентскому ПК в сети. (Заводская установка: Не использ.) Если сервер DHCP установлен на [Не использ.], задайте IP-адрес, маску подсети и адрес шлюза.
- **IP-адрес, Маска подсети, Адрес шлюза**

## **только при их конфигурации через RISO**

• Доменное имя

**Console.**

- Комментарий
- Подсоединить RISO console через https

**Следующие элементы будут отображаться**

• Скор.линии/Режим Дуплекс

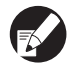

**Вы можете настроить данную функцию на консоли RISO Console. (См. [стр](#page-12-0). 11)**

### <span id="page-36-1"></span>**Настройка сети (IPv6)**

Данные настройки требуются для подключения устройства к сетевой среде с Интернетпротоколом Вер.6.

#### **<Описание установок>**

**• Имя принт.**

Введите имя принтера, отображенное в сети. Имя не должно превышать 16 символов. (Заводская установка: RISO PRINTER)

**• Как задать адрес:**

Выберите настройку адреса из пунктов Ручной, Адрес без сохр. сост. и Адрес с сохр. сост. При выборе [Ручной], задайте значения IPадреса, Адреса шлюза и Длины префикса. (Заводская установка: Ручной)

**• IP-адрес, Длина префикса и Адрес шлюза**

#### **Следующие элементы будут отображаться только при их конфигурации через RISO Console.**

- Доменное имя
- Комментарий
- Подсоединить RISO console через https
- Скор.линии/Режим Дуплекс

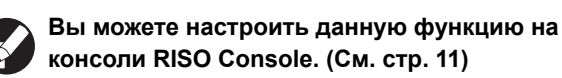

### <span id="page-37-0"></span>Настройка сети (Детали)

Конфигурация деталей сетевой среды. Элементы настройки различаются в зависимости от используемой среды.

#### <Описание установок>

- Прокси-сервер Задайте данное значение для использования прокси-сервера.
- Cepsep DNS (IPv4)/(IPv6) Преобразуйте доменное имя в IP-адрес при помощи сервера DNS.

Установите его в соответствии с Вашей версией протокола Интернета.

- Cepsep WINS Преобразуйте имя ПК в IP-адрес при помощи сервера WINS.
	- **Нажмите [Настройка сети** (Детали)] на экране [Админ. Настройки].

Нажмите по вкладке [Proxy] и выполните конфигурацию для каждой настройки.

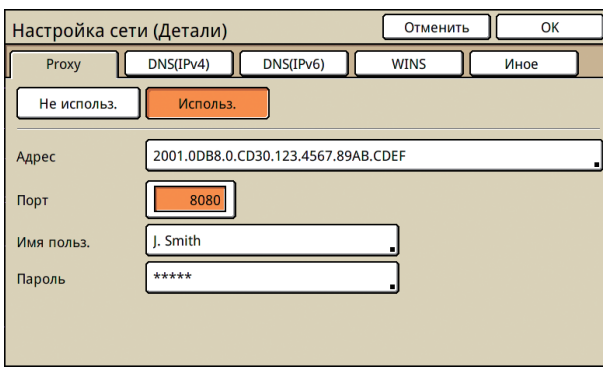

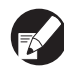

При нажатии на [Адрес] отобразится экран ввода адреса. После ввода нажмите [ОК].

 $\left(3\right)$  Нажмите на вкладки [DNS (IPv4)] и [DNS (IPv6)] и выполните конфигурацию для каждой настройки.

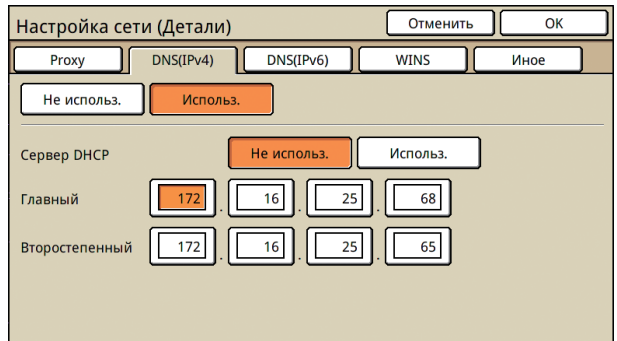

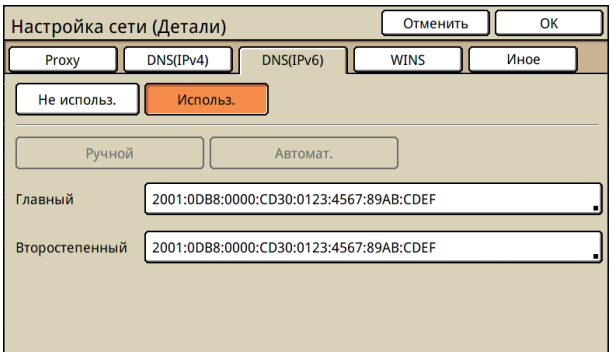

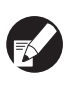

При нажатии на [Главный] или [Второстепенный] отобразится экран ввода адреса. Заполните каждое поле и нажмите  $[OK]$ .

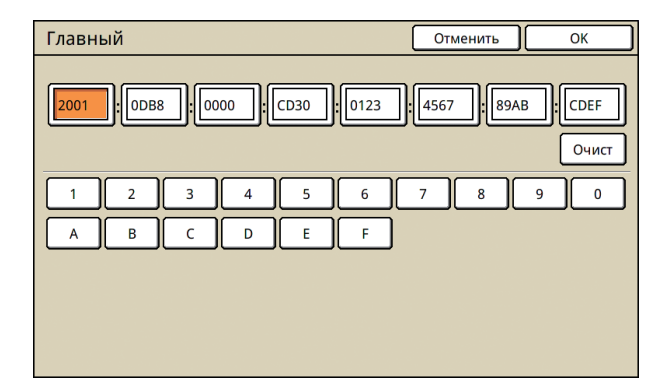

### Hажмите [WINS] и выполните конфигурацию для каждой настройки.

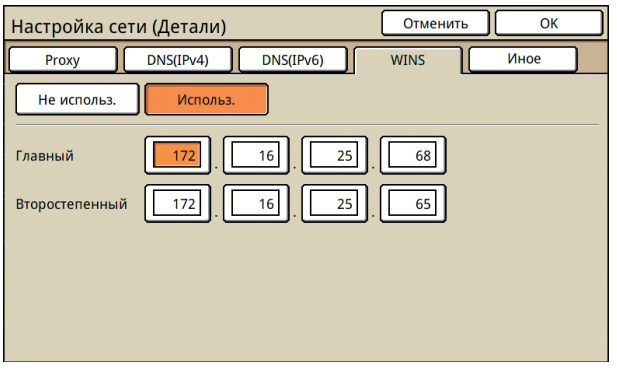

При подключении RISO Console к https, требуется настройка [Подсоедин. RISO Console] во вкладке [Иное].

### Нажмите [ОК].

- Если прокси-сервер установлен на [Использ.], задайте имя пользователя и пароль.
- Вы можете настроить данную функцию на консоли RISO Console. (См. стр. 11)
- При подключении RISO Console к https\*, задайте режим передачи по сети [Скор.линии/Режим Дуплекс]. (Только **RISO Console)** 
	- \* Https это протокол http, к которому добавляется функция шифрования данных.

### <span id="page-38-0"></span>Ограничение IP-Адреса IPv4 / IP<sub>v6</sub>

Укажите компьютеры, которые имеют доступ к устройству.

#### <Описание установок>

- $\cdot$  IP-адрес
- Маска подсети (при использовании IPv4)
- Длина префикса (при использовании IPv6)
- Нажмите на [Ограничение IPадреса (IPv4)/(IPv6)] на экране [Админ. Настройки].
- $(2)$  Выберите [С огранич.] и введите IP-адрес и маску подсети или длину префикса компьютера, которому будет предоставлен доступ.

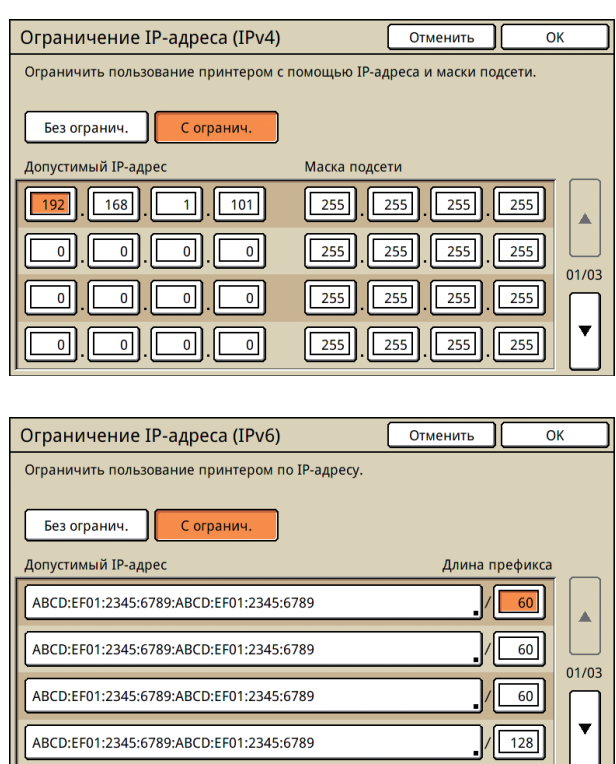

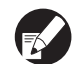

**Разрешение доступа к указанному** компьютеру

Назначьте маску подсети 255.255.255.255 для IP адреса указанного компьютера.

• Разрешение доступа нескольким компьютерам

Назначьте маску подсети 255.255.255.0 для IP адреса каждого компьютера.

Например: если IP адрес компьютера "192.168.0.100", компьютер с IP адресом в диапазоне от "192.168.0. 0" до "192.168.0. 255" получит доступ к аппарату. Компьютеры с адресами, не входящими в указанный диапазон, не получат доступ.

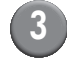

### Нажмите [ОК].

Вы можете настроить данную функцию на консоли RISO Console. (См. стр. 11)

### <span id="page-39-0"></span>Настройки IPsec

Выполните конфигурацию данной настройки для использования технологии шифрования данных (IPsec), которая предотвращает утечку и фальсификацию данных в сетевой среде и усиливает безопасность.

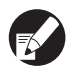

В пункте [Настройки IPsec], настройки для [Политика безопасности] различаются в зависимости от Вашей сетевой среды.

#### <Описание установок>

- Настройки IPsec ОТКЛ. ВКЛ
- Политика безопасности Можно занести до 10 деталей для политики безопасности.

Нажмите на вкладки [Основная]. [IKE] и [Свз] и выполните конфигурацию деталей для каждой функции. Вкладка [Основная] включает настройки для IPv4 и IPv6.

Нажмите [Настройки IPsec] на экране [Админ. Настройки].

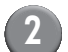

### Нажмите [ВКЛ].

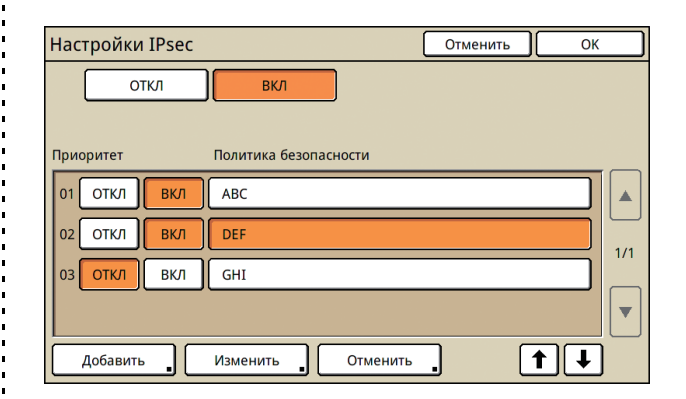

Установите каждую политику безопасности на [ВКЛ] или ГОТКЛІ.

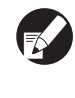

Можно зарегистрировать до 10 политик безопасности. Вы также можете изменить приоритет с помощью кнопок [↑] и [↓].

• Нажмите [ОК], если Вы не будете удалять, добавлять или изменять настройки политик безопасности.

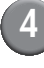

Нажмите [Добавить] для отображения экрана [Политика безопасности].

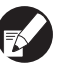

Чтобы изменить или удалить настройку для зарегистрированной политики безопасности, выберите ее и нажмите [Изменить] или [Отменить].

### **5 Нажмите по вкладке [Основная] и выполните конфигурацию для каждой настройки.**

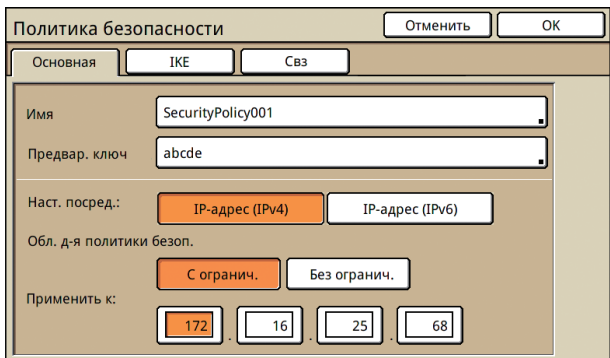

При нажатии на [Имя] или [Предвар. ключ], отобразится экран настройки.

Имя и предварительный ключ политики безопасности не должны превышать 32 алфавитно-цифровых символов.

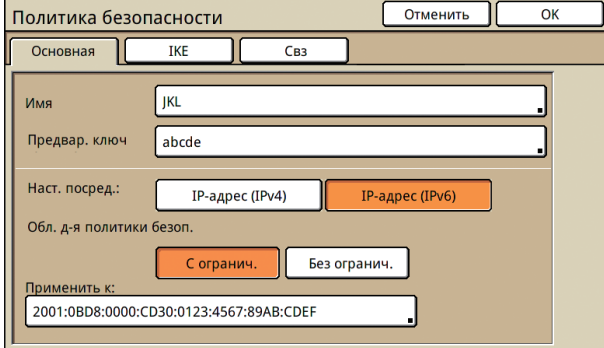

- **Настройка различается в зависимости от используемой сетевой среды. Прокручивая содержимое с помощью кнопок [**▲**] и [**▼**], выполните конфигурацию для каждой настройки.**
- **При нажатии на [Имя] отобразится экран [Имя]. После ввода нажмите [OK].**
- **При нажатии на [Предвар. ключ] отобразится экран [Предвар. ключ]. Если Вы нажмете [Далее] после ввода, отобразится экран [Предвар. ключ (подтв.)].**
- **При вводе имени зарегистрированной политики безопасности отобразится экран [Подтвердить]. Действуйте, как указано в сообщении, чтобы ввести его снова.**

### **6 Нажмите по вкладке [IKE] и выполните конфигурацию для каждой настройки.**

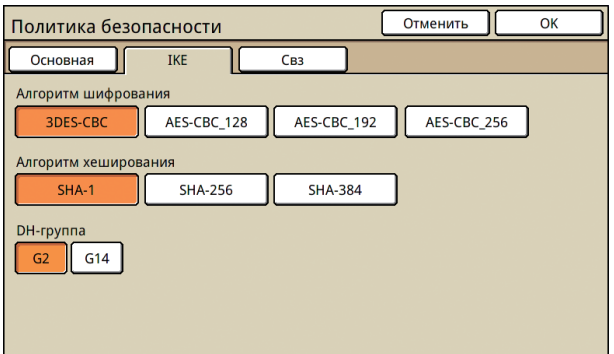

**7 Нажмите по вкладке [Свз] и выполните конфигурацию для каждой настройки.**

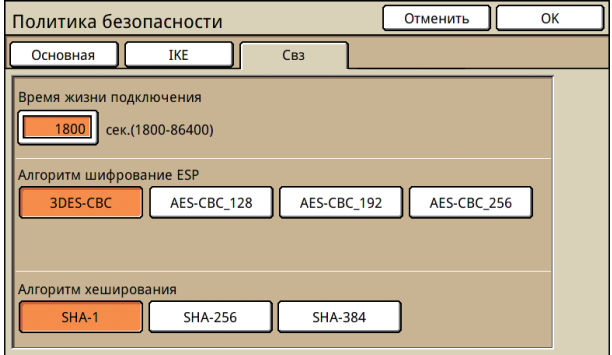

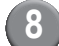

### **8 Нажмите [OK].**

Будут установлены детали политики безопасности, и снова отобразится экран [Настройки IPsec].

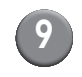

### **9 Нажмите [OK].**

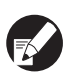

**Вы можете настроить данную функцию на консоли RISO Console. (См. [стр](#page-12-0). 11)**

### <span id="page-41-0"></span>**Уст.лот.масс.под.б.**

Укажите, следует ли опускать стандартный лоток, когда заканчивается бумага, или когда Вы нажимаете кнопку опускания стандартного лотка.

#### **<Описание установок>**

#### **• Нет бумаги** Значение параметра: 1, 2 или 3 (Заводская установка: 3)

**• Нажатие кнопки перемещения стандартного лотка вверх/вниз** Значение параметра: 1, 2 или 3 (Заводская установка: 1)

### **1 Нажмите [Уст.лот.масс.под.б.] на экране [Админ. Настройки].**

### **2 Выполните конфигурацию для каждой настройки.**

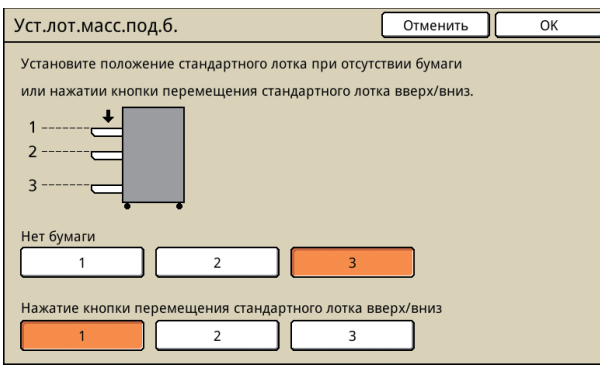

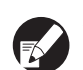

● **Если для [Нет бумаги] задано значение [3], стандартный лоток опустится в самый низ, когда бумага закончится. Вы можете загрузить несколько листов одновременно, но для этого Вам нужно будет присесть.**

**Если для [Нет бумаги] задано значение [1] или [2], стандартный лоток не опустится в самый низ; он остановится на полпути. Таким образом, Вы сможете загрузить большое количество листов стоя.**

● **Если для [Нажатие кнопки перемещения стандартного лотка вверх/вниз] установлено значение [1] или [2], Вы сможете постепенно опустить нижнее положение стандартного лотка. Таким образом, Вы сможете загрузить большое количество листов стоя.**

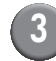

### **3 Нажмите [OK].**

- **Если Вы нажмете кнопку опускания стандартного лотка, когда стандартный лоток расположен ниже указанного нижнего положения стандартного лотка, лоток опустится в позицию со следующим номером.**
	- **Вы можете настроить данную функцию на консоли RISO Console. (См. [стр](#page-12-0). 11)**

### <span id="page-41-1"></span>**Каталог данных сканера**

Зарегистрируйте компьютер в сети, как каталог для хранения данных сканера.

#### **<Описание установок>**

**• Вывести имя**

Введите имя каталога для хранения данных. Имя должно состоять не более чем из 20 символов.

- **• Протокол передачи** Выберите [FTP], [SMB] или [SMB (UNC)].
- **• Проверка связи** Вы можете проверить, правильно ли выполнена настройка каталога хранения данных сканирования.

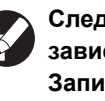

**Следующие настройки различаются в зависимости от указанного протокола. Запись не должна превышать 256 алфавитно-цифровых символов.**

- **IP-адрес или URL сервера хранения данных**
- **Каталог хранения**
- **Общее имя каталога**
- **Каталог хранения (например: )**
- **Логин к каталогу**
- **Пароль входа в каталог**

**1 Нажмите [Каталог данных сканера] в окне [Админ. Настройки].**

**2 Нажмите [Добавить], чтобы отобразить окно, в котором можно добавить каталог для хранения данных сканера.**

#### **3 Выполните настройку.**

Если в качестве протокола передачи данных используется FTP

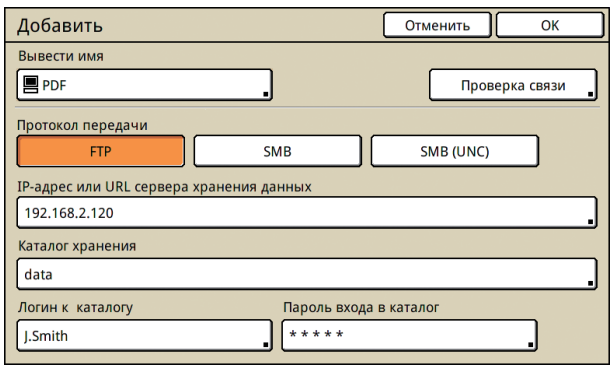

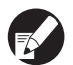

- **В меню [Каталог хранения] укажите имя папки каталога хранения, которое Вы задали в сервере FTP.**
- **В меню [Логин к каталогу] укажите имя пользователя, используемое на Вашем компьютере.**
- **В меню [Пароль входа в каталог] укажите пароль, который Вы используете с именем пользователя, указанным выше.**

### **4 Нажмите [Проверка связи] для проверки правильности выполнения настройки.**

Отобразится экран обработки. По завершении соединения отобразится экран [Подтвердить].

### **5 Проверьте сообщение на экране [Подтвердить] и нажмите [Закрыть].**

Вновь появится экран [Добавить].

**Если не удастся выполнить соединение, проверьте сервер каталога хранения сканера и сетевую среду. Если это не помогло, повторно проверьте настройки в шаге 3.**

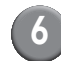

#### **6 Нажмите [OK].**

**Вы можете настроить данную функцию на консоли RISO Console. (См. [стр](#page-12-0). 11)**

## <span id="page-43-0"></span>Функции, зависящие от Настроек администратора

#### <span id="page-43-1"></span>Функциональная схема

Настройки администратора управляют устройством и делают его более удобным для конфигурации настроек в соответствии с рабочей средой.

См. диафрагму ниже для выполнения конфигурации настроек в соответствии с рабочей средой.

#### ■ Функции, разрешенные настройками администратора к использованию пользователями

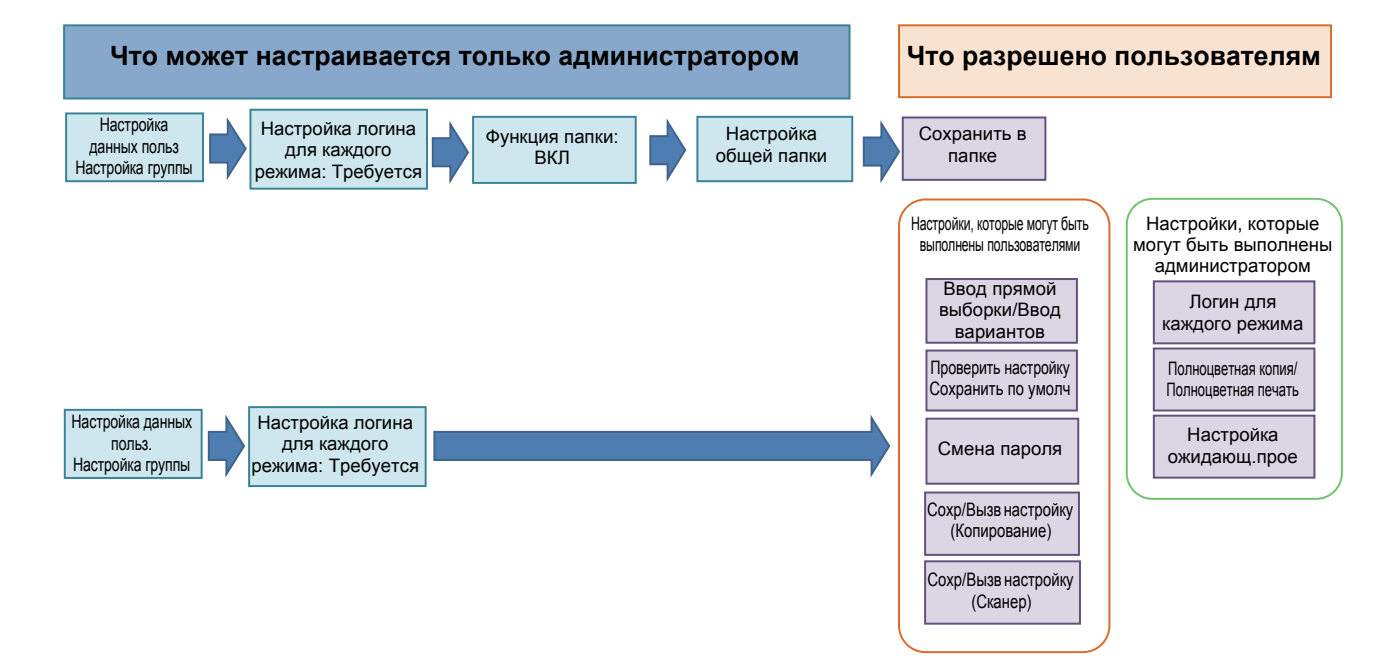

#### Функции, доступные к использованию каждым пользователем, зависят от настроек администратора.

Выполните конфигурацию следующих настроек в настройках администратора для предоставления доступа к использованию следующих настроек всем пользователям.

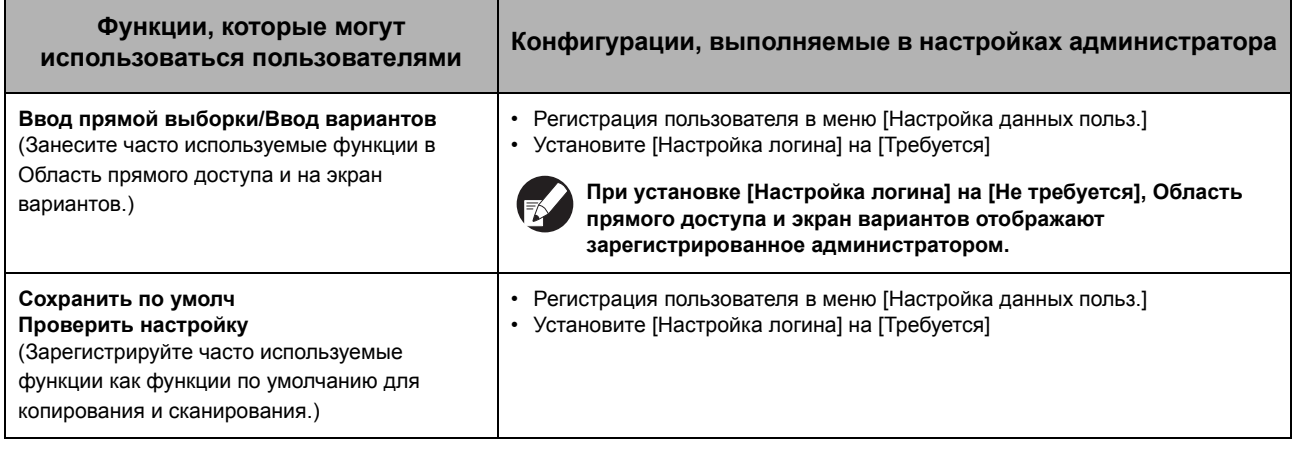

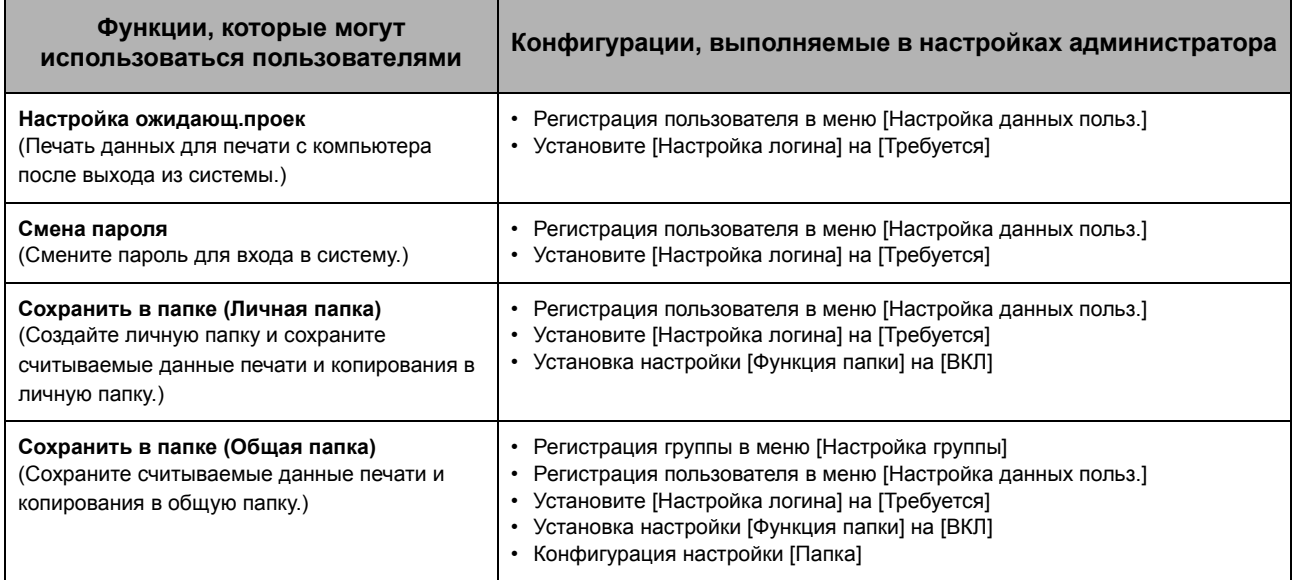

Если Вы хотите ограничить использование следующих функций некоторыми пользователями, выполните конфигурацию следующих настроек в настройках администратора. Если [Настройка логина] установлена на [Не требуется], использование всех функций не ограничено.

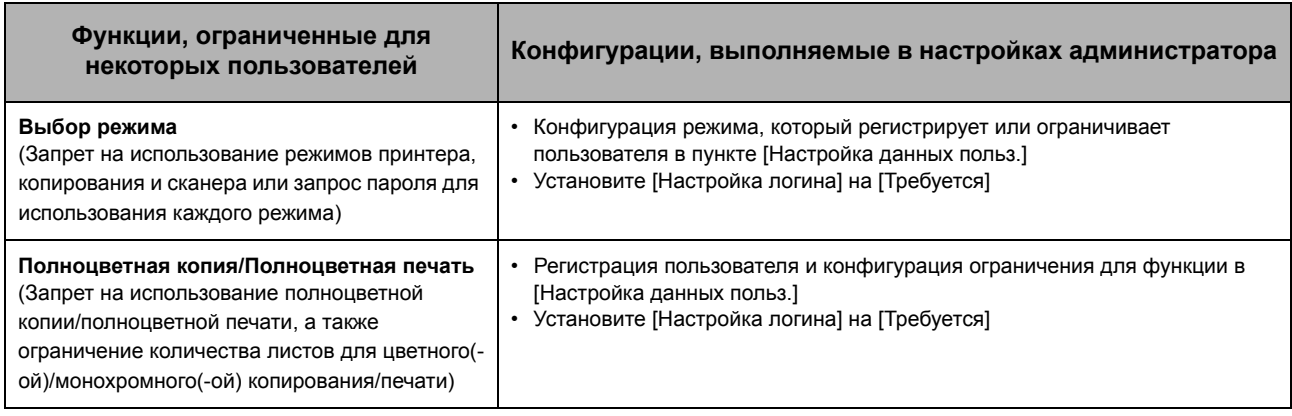

### ■ Настройки, на которые влияют настройки сети, и что влияет на пользователей

При использовании устройства, подсоединенного к сети, невозможно выполнение конфигурации для функций без предварительной конфигурации параметров [Настройка сети (IPv4)/(IPv6)] и [Настройка сети (Детали)]. Обязательно выполните конфигурацию параметров [Настройка сети (IPv4)/(IPv6)] и [Настройка сети (Детали)] перед конфигурированием настроек.

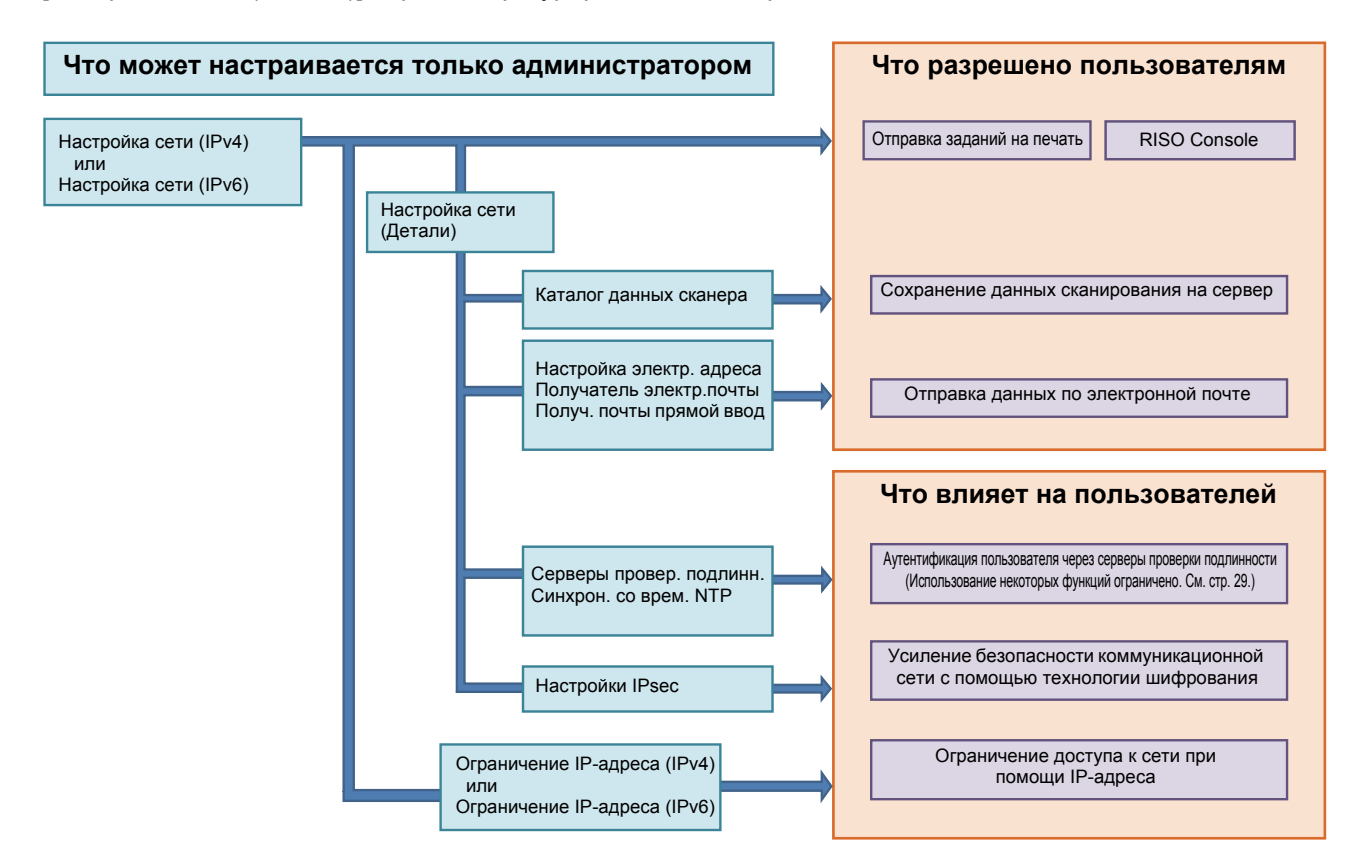

#### Функции, с которыми каждый пользователь использует сеть, зависят от настроек администратора.

Для того, чтобы каждый пользователь мог использовать следующие функции, необходимо выполнить конфигурацию нижеуказанных настроек в настройках администратора.

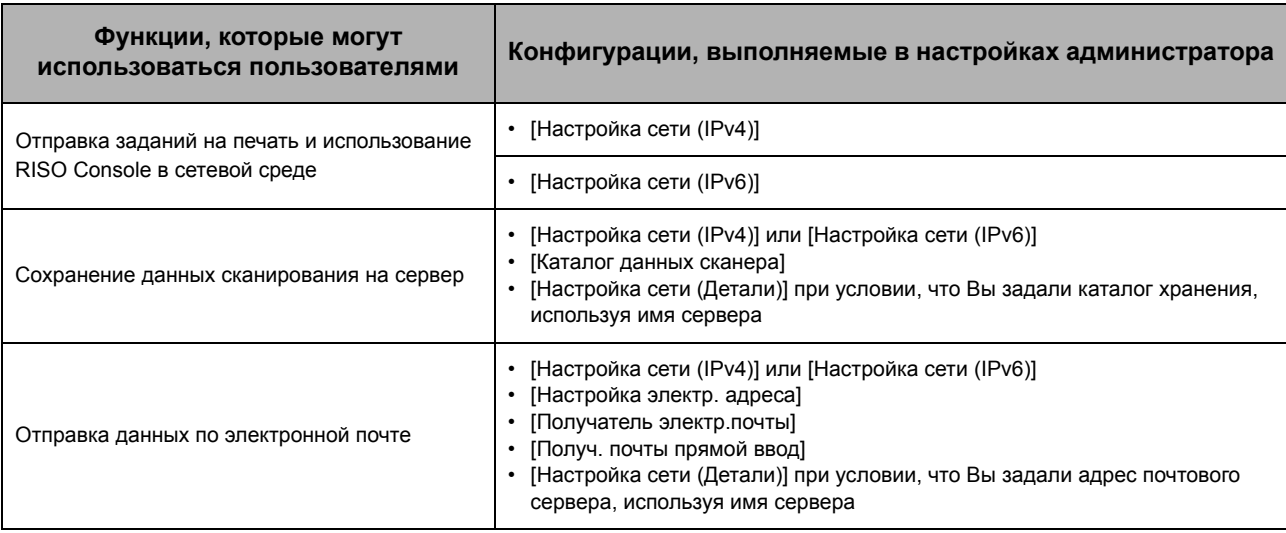

Если Вы выполните конфигурацию нижеуказанных функций в настройках администратора, доступ к сети будет ограничен, и на пользователей повлияет следующее:

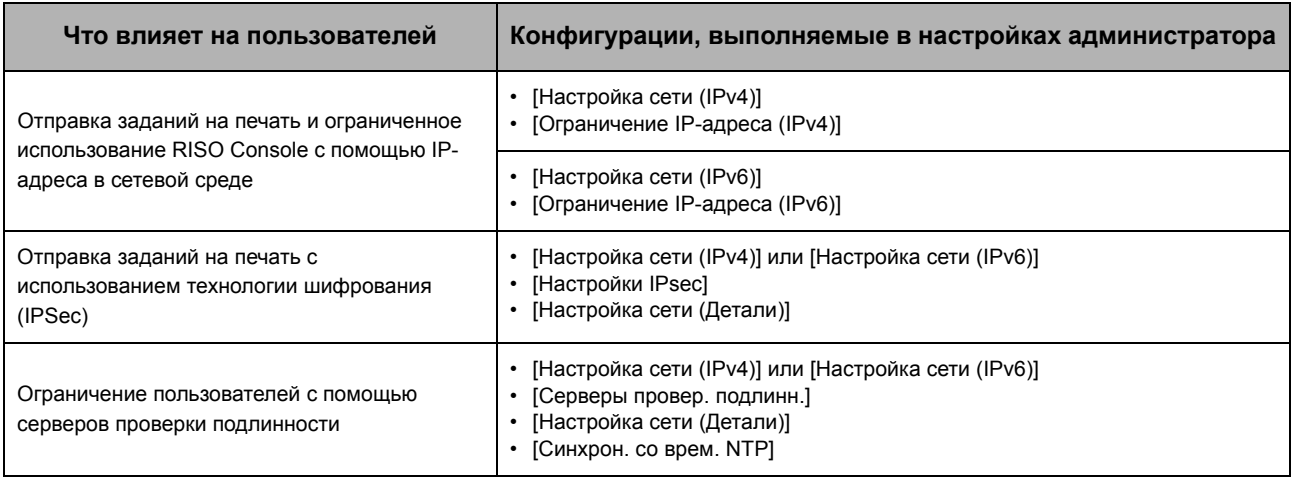

#### ■ Функции устройства, ограничиваемые настройками администратора

Использование некоторых настроек или функций невозможно, если сервер проверки подлинности установлен на [ВКЛ] или потребление энергии устройством в спящем режиме установлено на [Низкая].

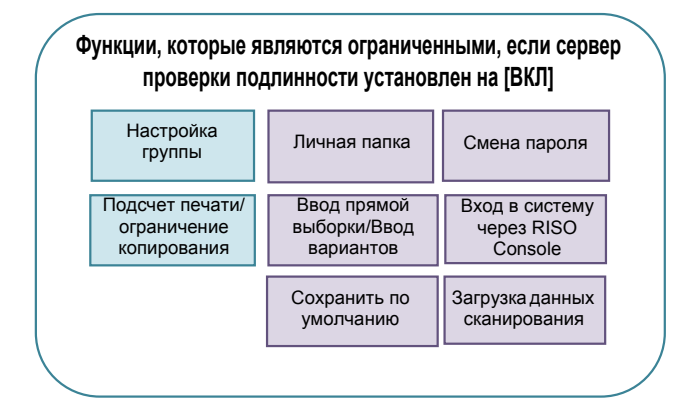

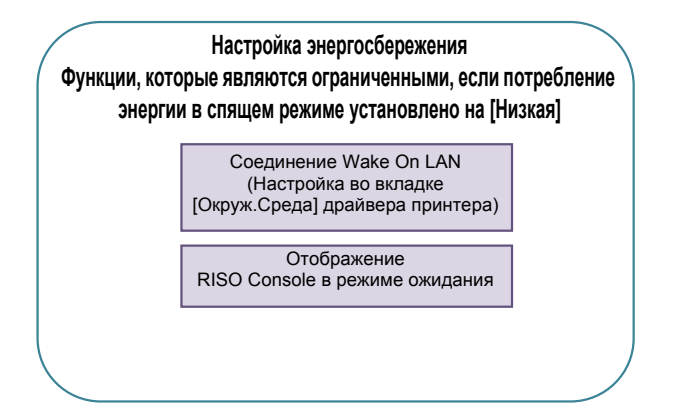

## <span id="page-47-0"></span>Приложение

## <span id="page-47-1"></span>Форматы файлов CSV для импорта

Введите информацию о пользователе в файлы CSV, записанные с консоли RISO Console.

#### Пример) Данные о владельце

Настройка второй строки (A-L) соответствует "Наименованию" в списке ниже (Общие №1-12)

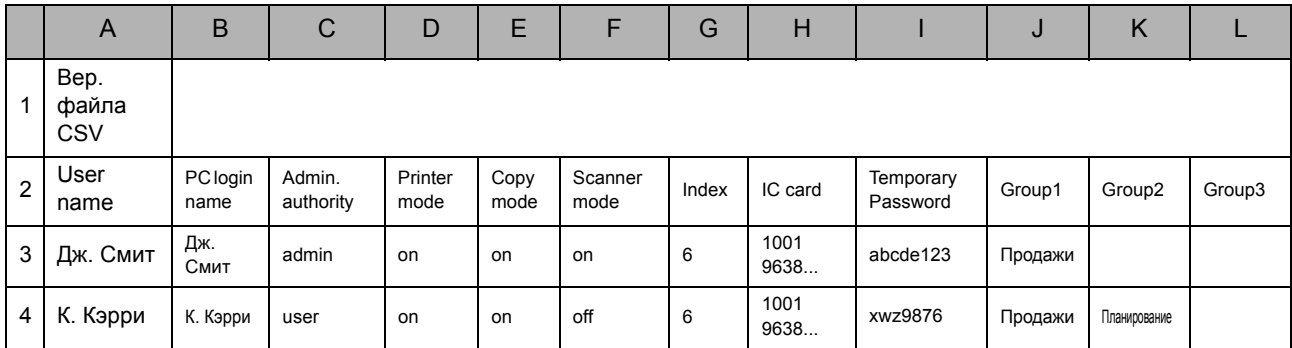

### <span id="page-47-2"></span>[Общий]

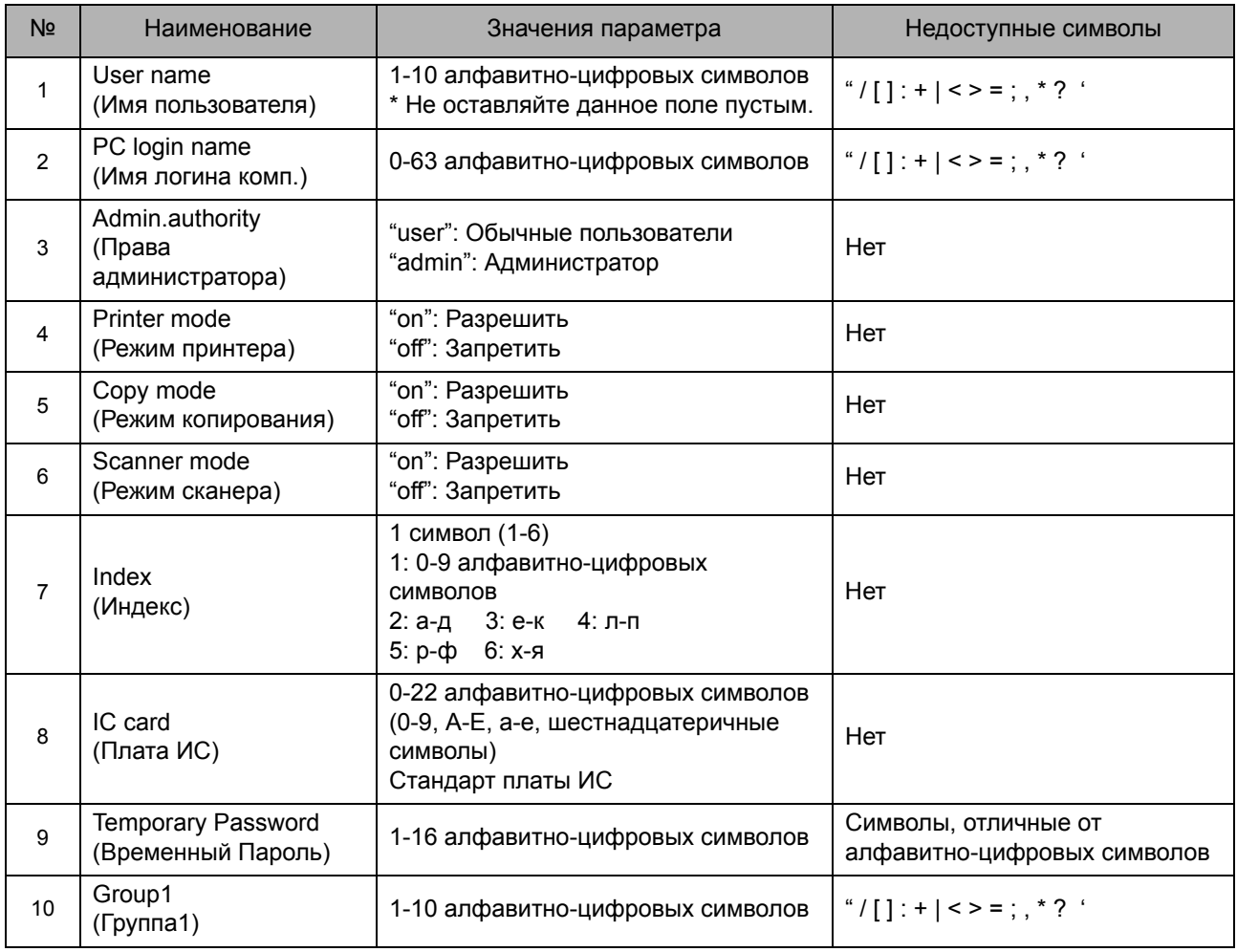

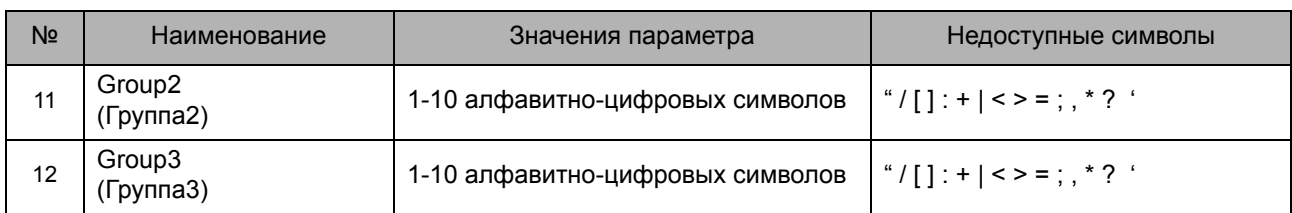

Если Вы устанавливаете ограничение функции для пользователя, регистрируемого на устройстве, Вам необходимо выполнить следующие настройки.

#### Пример) Данные об ограничении функции

Настройка второй строки (M-V) соответствует "Наименованию" в списке ниже (Печать/копирование правила учета №13-22)

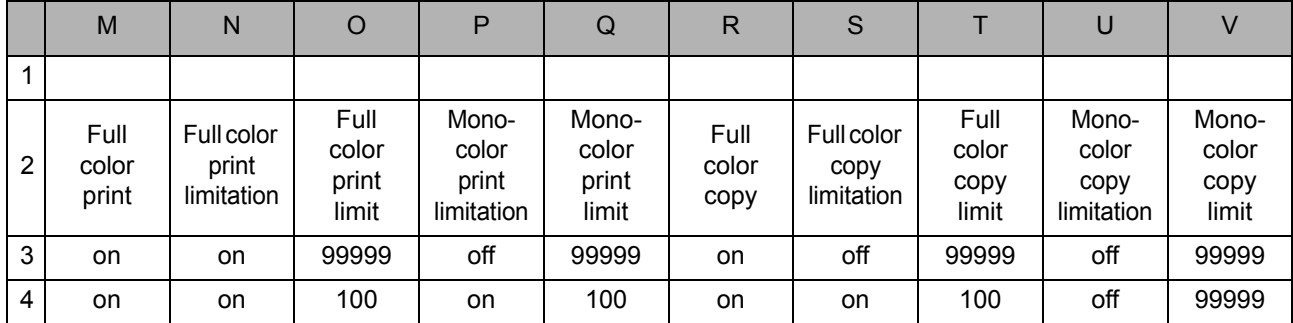

### <span id="page-48-0"></span>**[Печать/коп.правила уч.]: Примеры при выборе [Отдельный счетчик]**

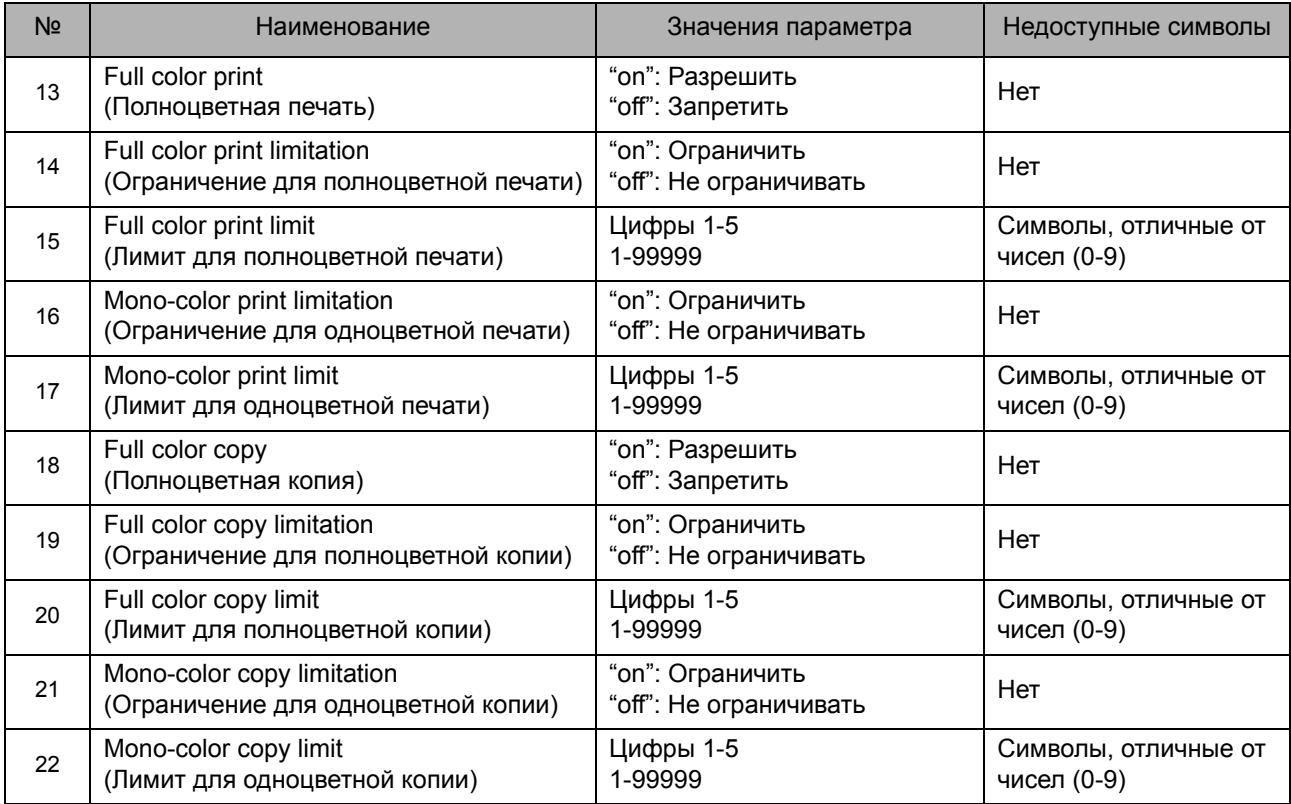

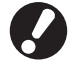

**Пользовательская информация может быть не зарегистрирована корректно, если Вы используете символы, отличные от "Значения параметра". Введите алфавитно-цифровые символы в пределах ограничения.**

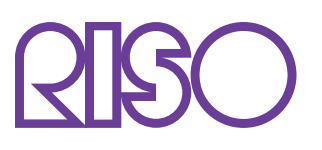

Copyright © 2013 RISO KAGAKU CORPORATION